## **WEBEX MEETING UPDATED APP การใช้ง ช้ าน**

- Windows 44.4.0.29432
- Mac  $-44.4.0.29432$
- iPhone and iPad 44.4
- $\bullet$  Android  $-44.4$

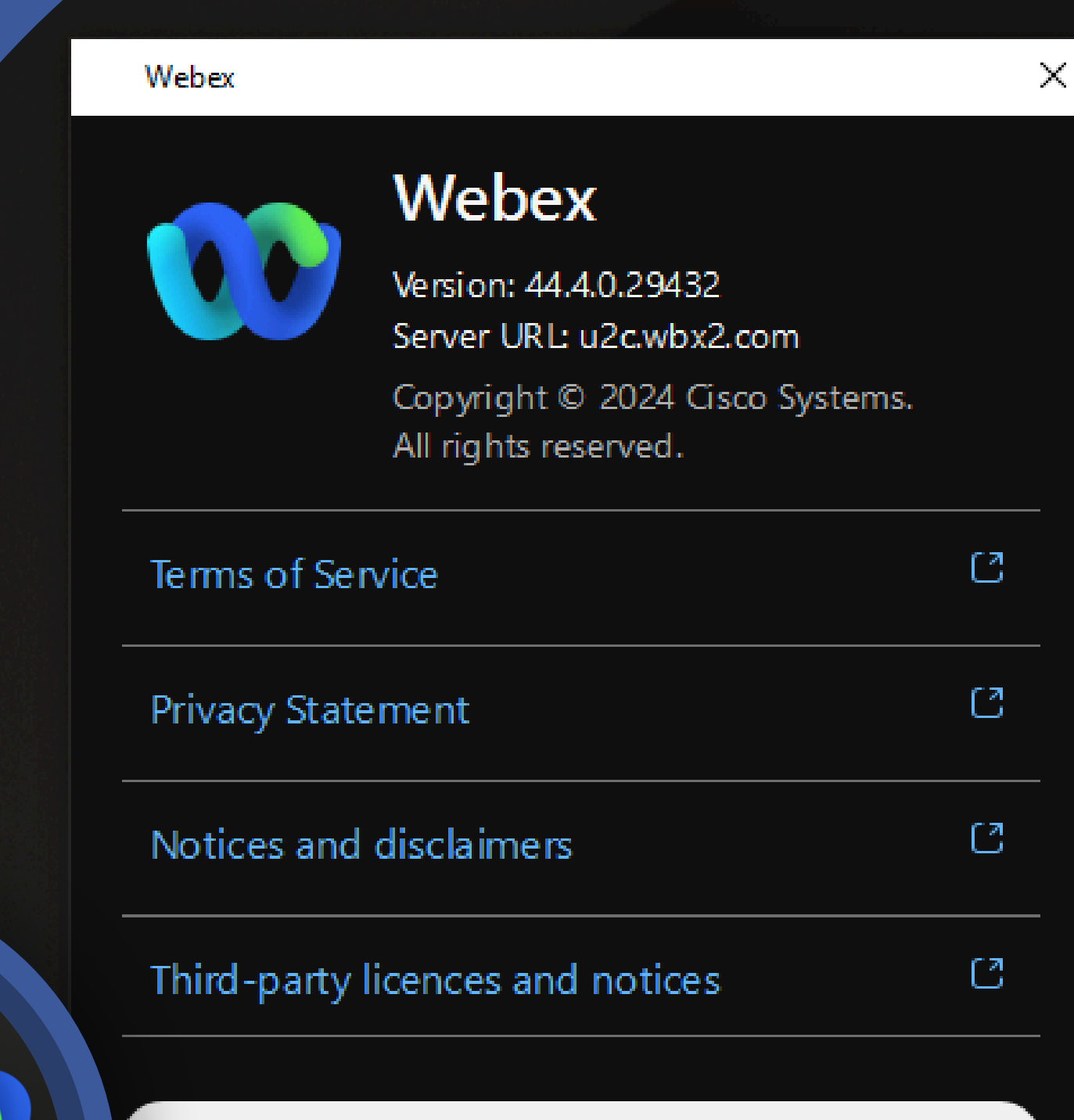

#### $\mathbb C$  Check for updates

By using Webex, you agree to the Terms of Ser **CO** Privacy Statement.

## **Webex by cisco**

## **What's New**

Webex Meeting กำลังปรับปรุงแพลตฟอร์มการประชุมให้เป็นแพลตฟอร์ม การประชุม Webex Suite

- 1. Dual screen video layouts for devices not optimized for Webex
- 2. Meet instantly with a one-time link—Windows, Mac, iPhone, iPad, and Android
- 3. Upload up to 10 virtual background images—Windows and Mac
- 4. Choose a custom meeting password—Android

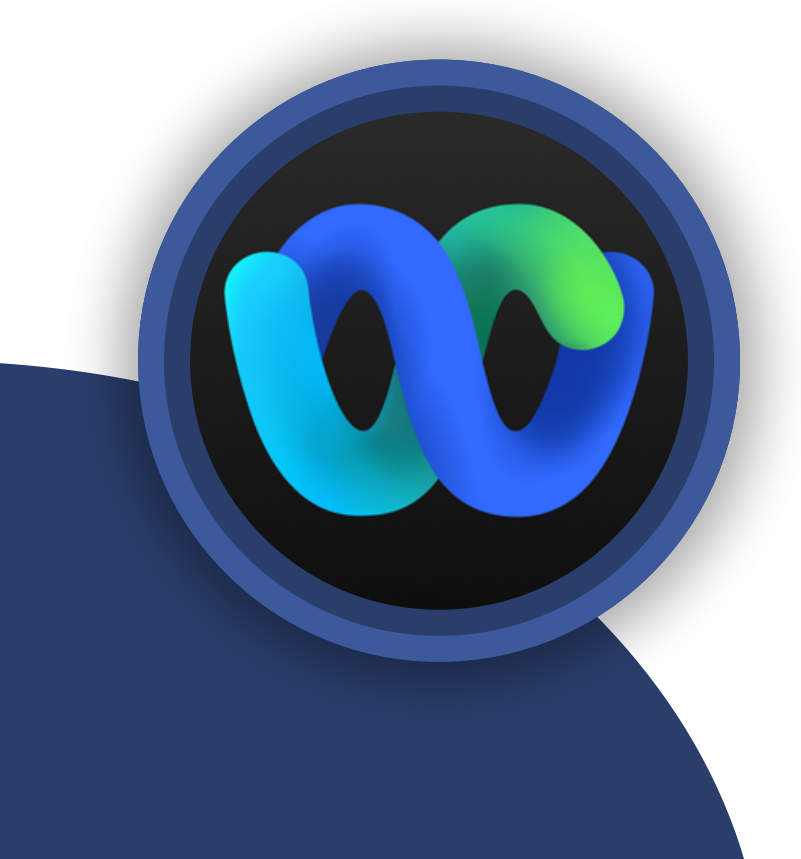

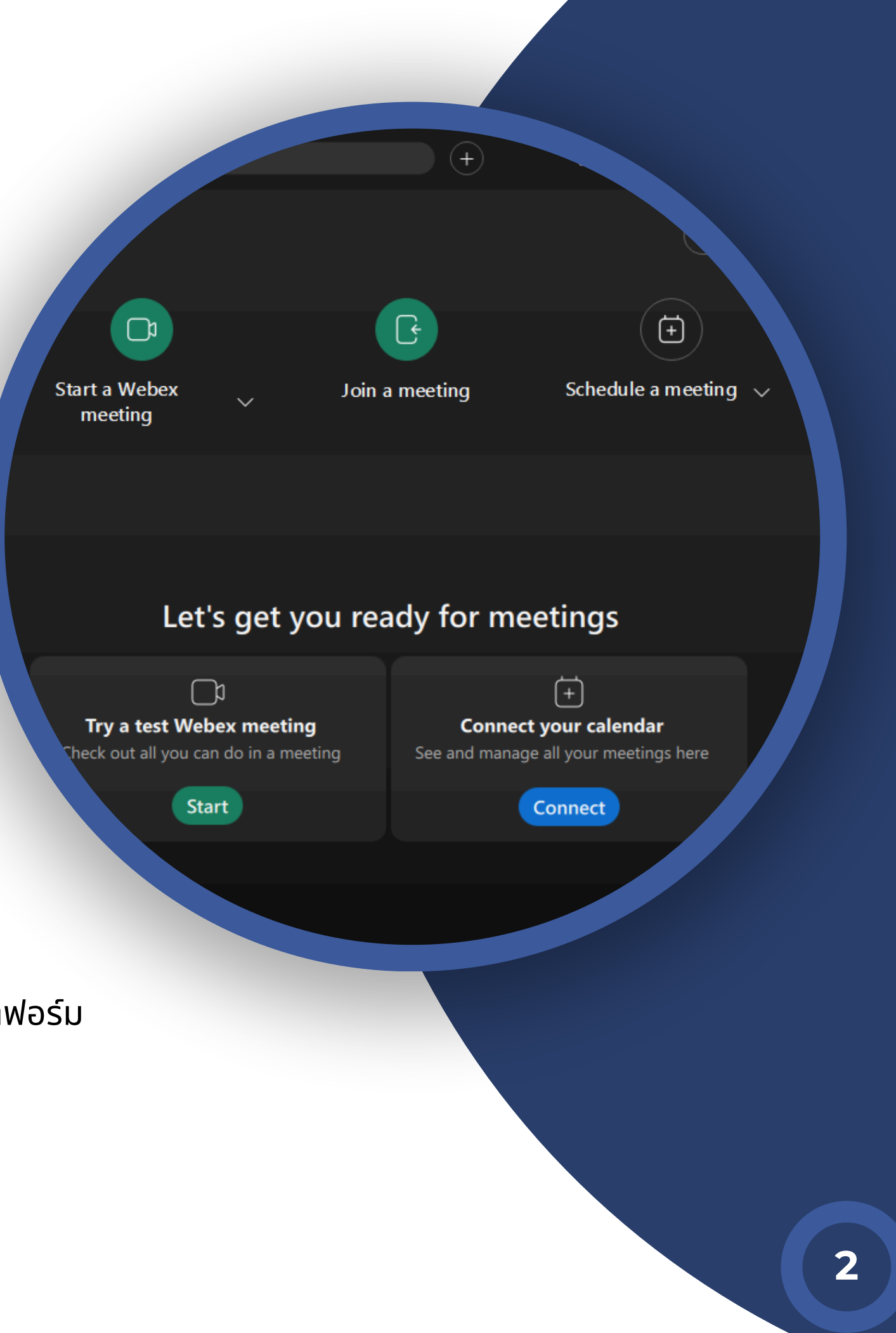

## การอัพเดท Webex Meeting สามารถทำ ได้ 2 วิธี **วิธีที่ 1** การตรวจสอบและอัพเดท (ยังไม่ได้ Sign in เข้าใช้งาน) เปิดแอพ Webex คลิก เลือก **Check for updates** ที่หน้าต่าง Webex แสดงข้อมูล Version ที่กำ ลังใช้งานอยู่

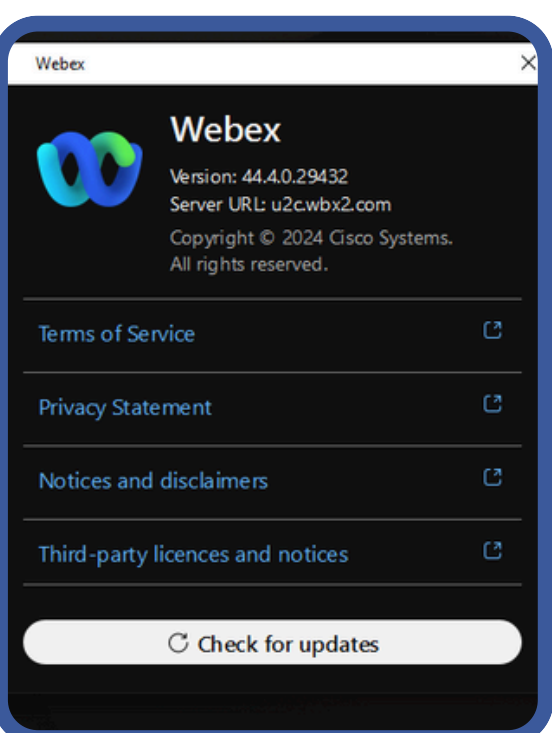

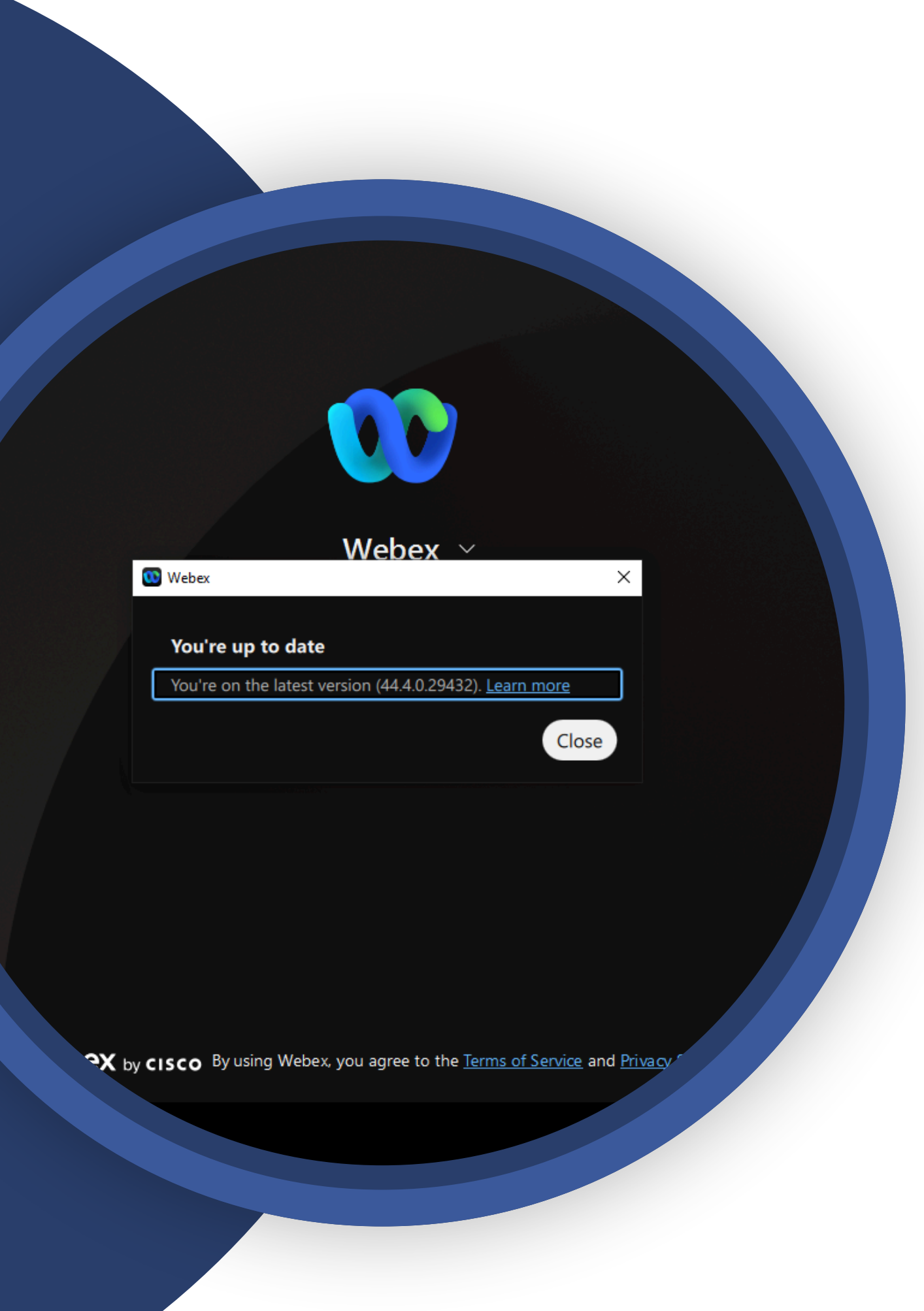

คลิก **Check for updates**

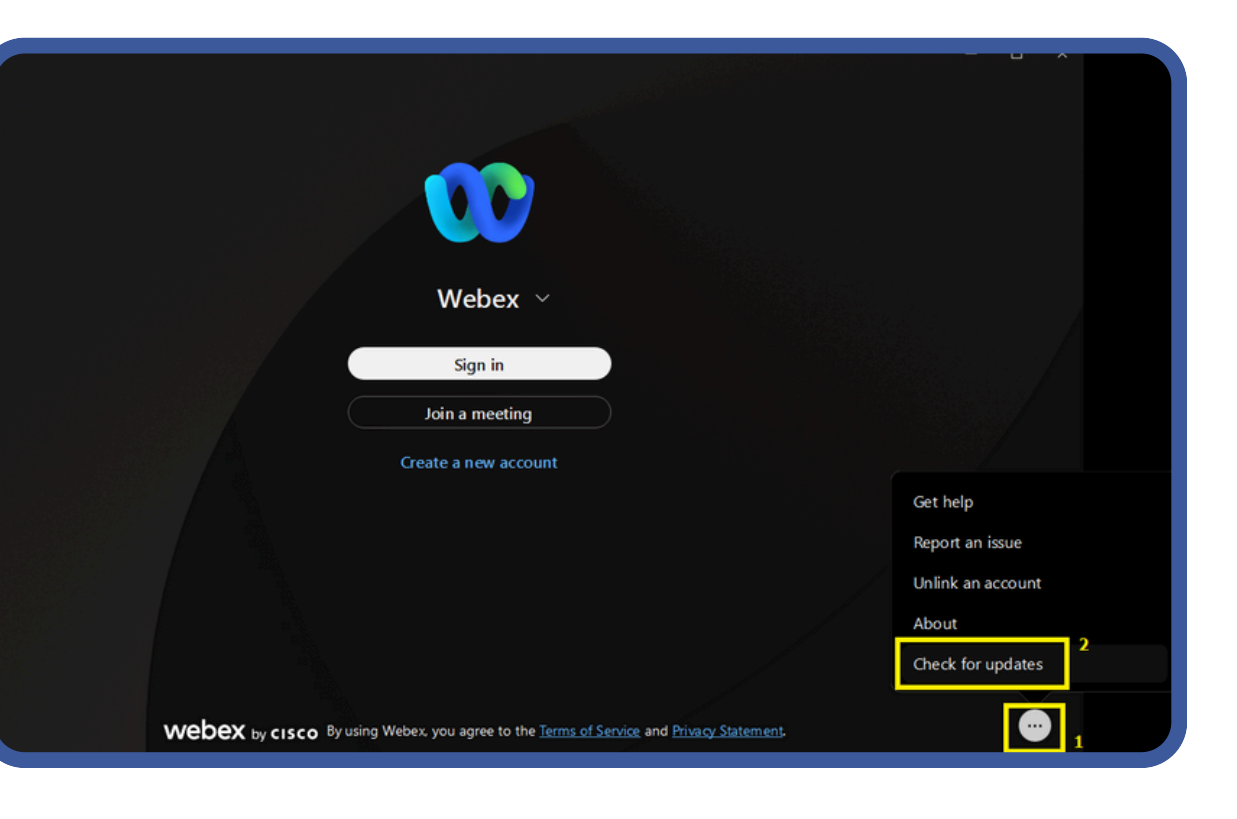

## **การอัพเดท Webex**

## **การอัพเดท Webex (วิธี วิ ที่ ธี ที่ 2)**

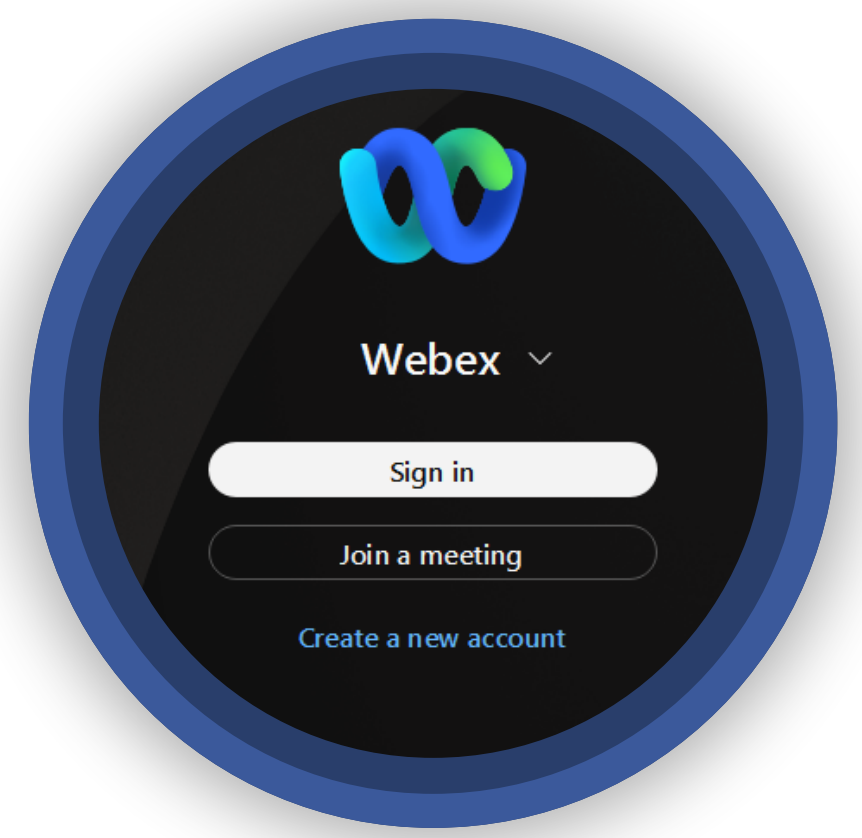

Sign in Start by entering your email address. Email address Mahidol University Sign in **Next** 

### **รูปแบบ Sign in**

**Sign in:** กรณีเป็น Host (Account Email ที่ลงทะเบียน License) เช่น xxxxx.xxx@mahidol.ac.th

**พิมพิ พ์ Email License** xxxxx.xxx@mahidol.ac.th เสร็จ ร็ แล้ว **คลิก Next**

**พิมพิ พ์ ชื่อชื่.นามสกุลกุ 3 ตัว และรหัสผ่า ผ่ น** ของมหาวิทวิ ยาลัย เสร็จ ร็ แล้ว **คลิก Sign in**

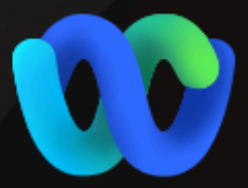

#### Webex  $\vee$

Sign in

Join a meeting

Create a new account

**CISCO** By using Webex, you agree to the Terms of S

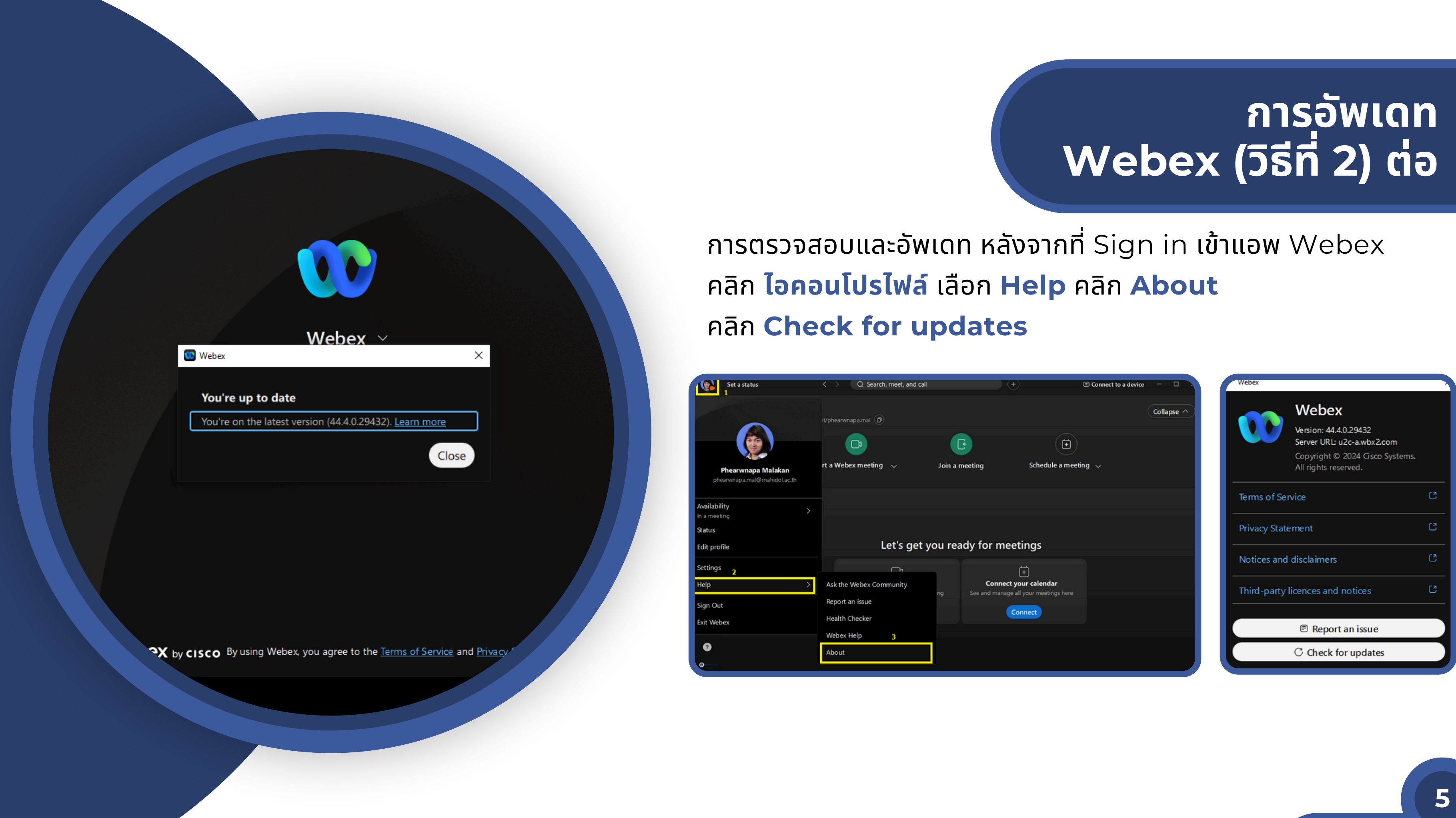

#### **สามารถ Start Meeting ได้ 2 แบบ คือ**

**1. Start a Webex meeting** เป็นการใช้งานห้องประชุมครั้งเดียวแบบไม่ ต้องสร้าง schedule ล่วงหน้า ซึ่งผู้เข้าร่วมประชุม Join ด้วย Link ที่ได้รับ หรือได้รับ Invite Meeting เท่านันจึงจะสามารถเข้าร่วมประชุมได้

**2. Start a Personal Room meeting** เป็นการใช้งานห้องประชุมส่วน บุคคล โดย Link Meeting จะแสดงชื่อ.นามสกุล 3 ตัว ของผู้เป็น Host ต่อ ท้าย และ Number Meeting จะเป็นชุดเดียวกันเสมอ ซึ่งผู้เข้าร่วมประชุม Join Meeting ได้ทั้งผ่าน Link Meeting หรือ Number Meeting โดยไม่ต้องใส่ Password

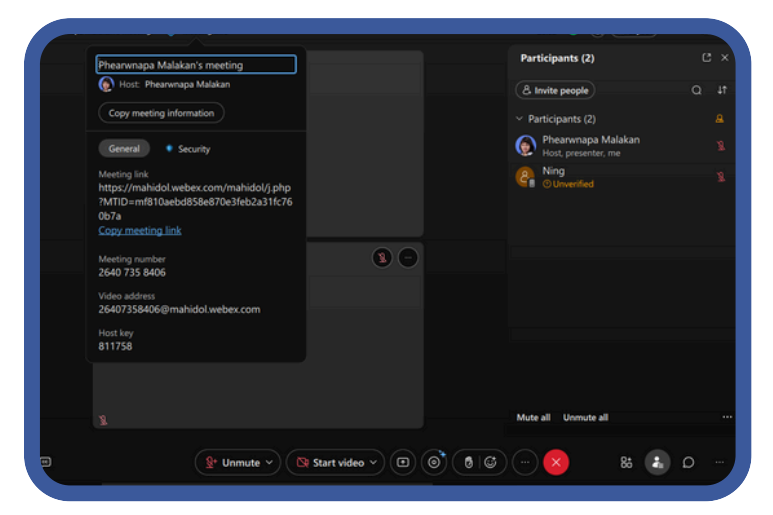

## **Start Meeting Webex App**

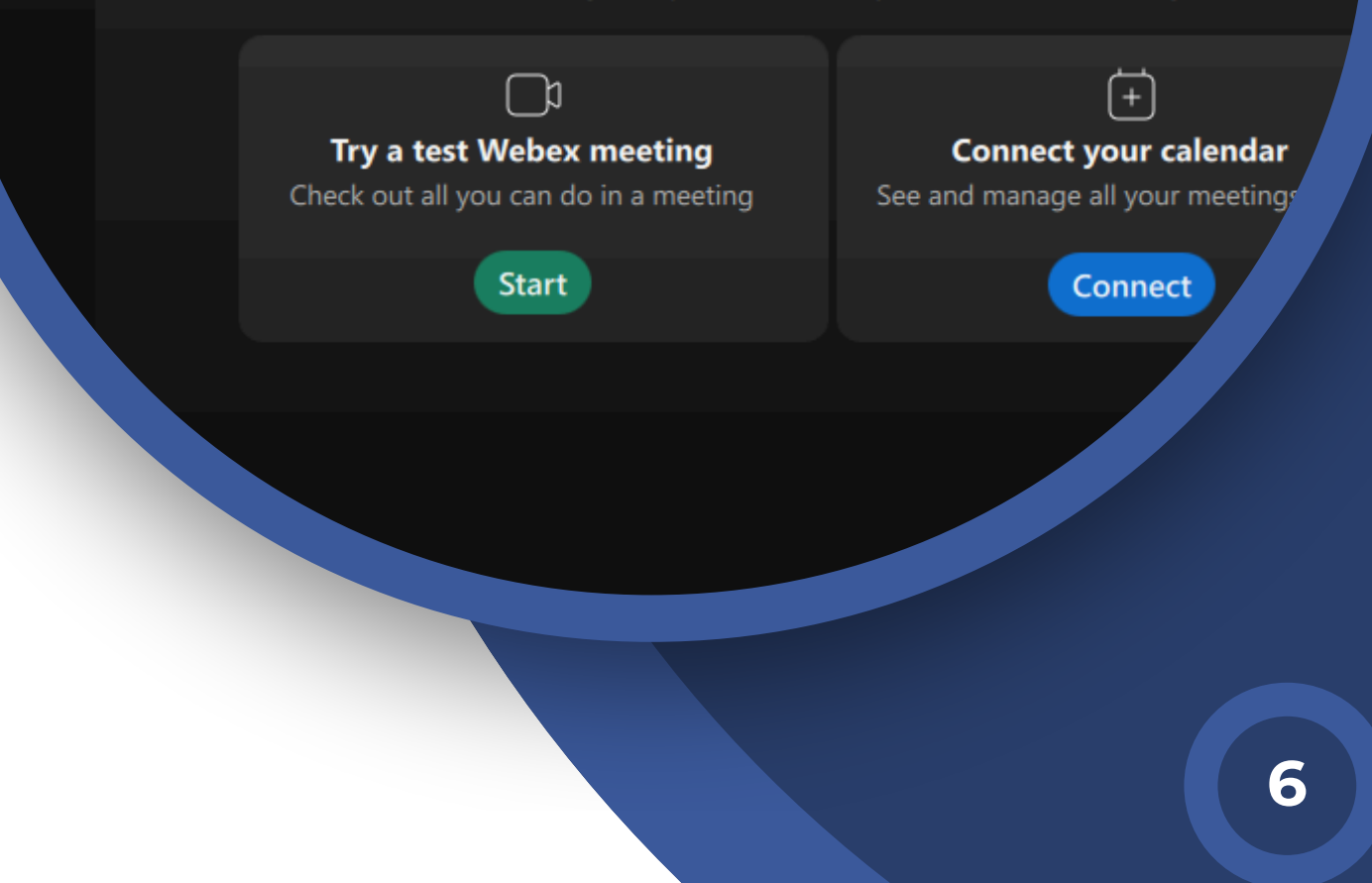

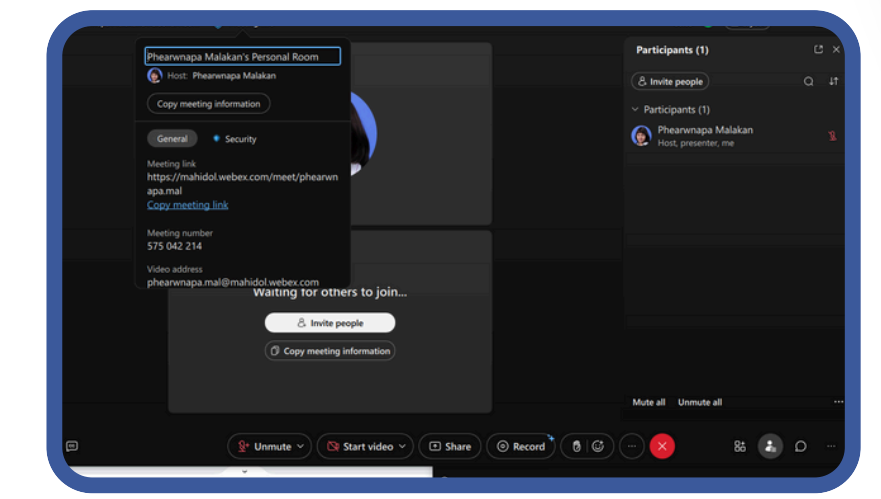

**Start a Webex meeting Start a Personal Room meeting**

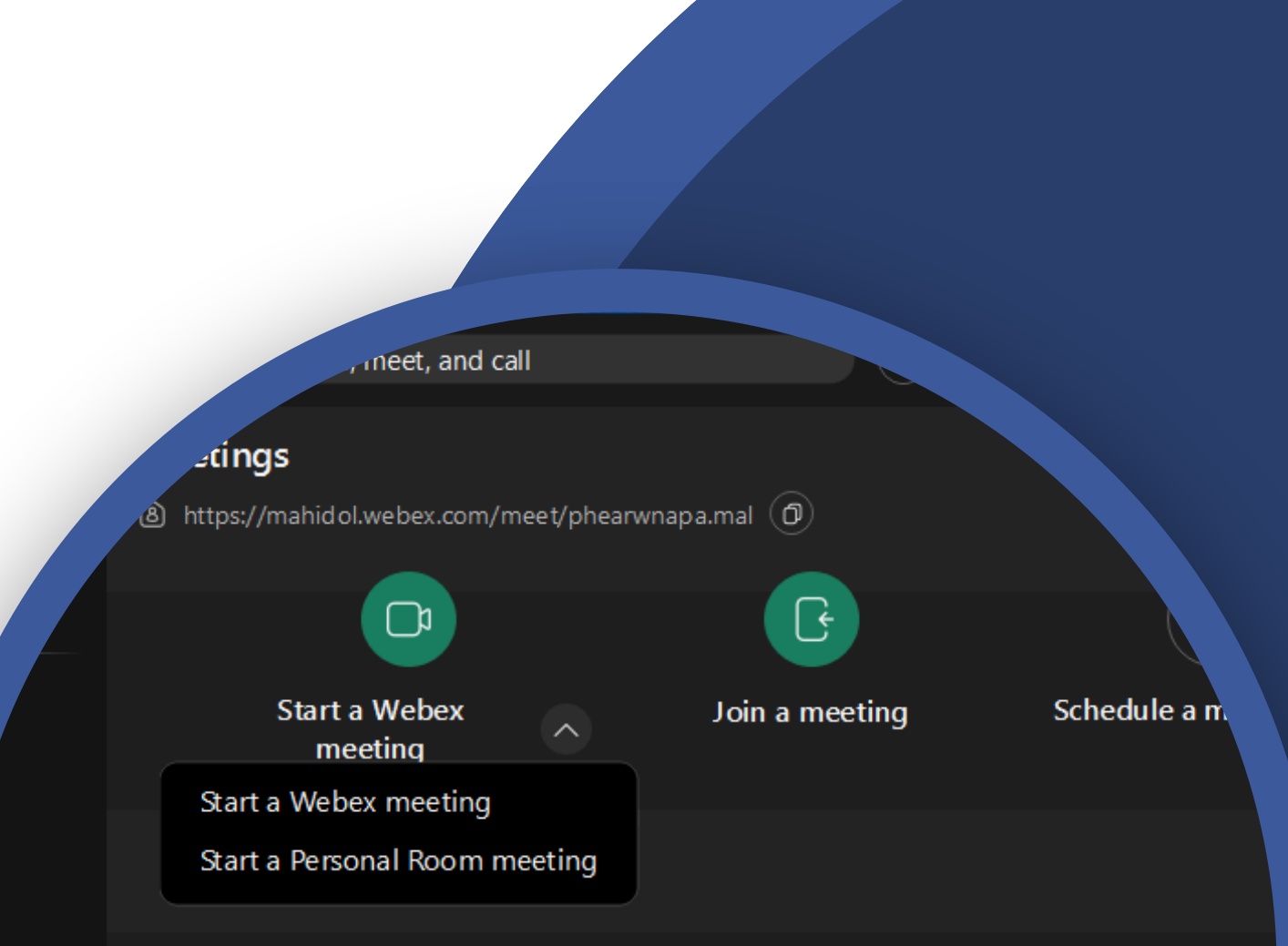

#### Let's get you ready for meetings

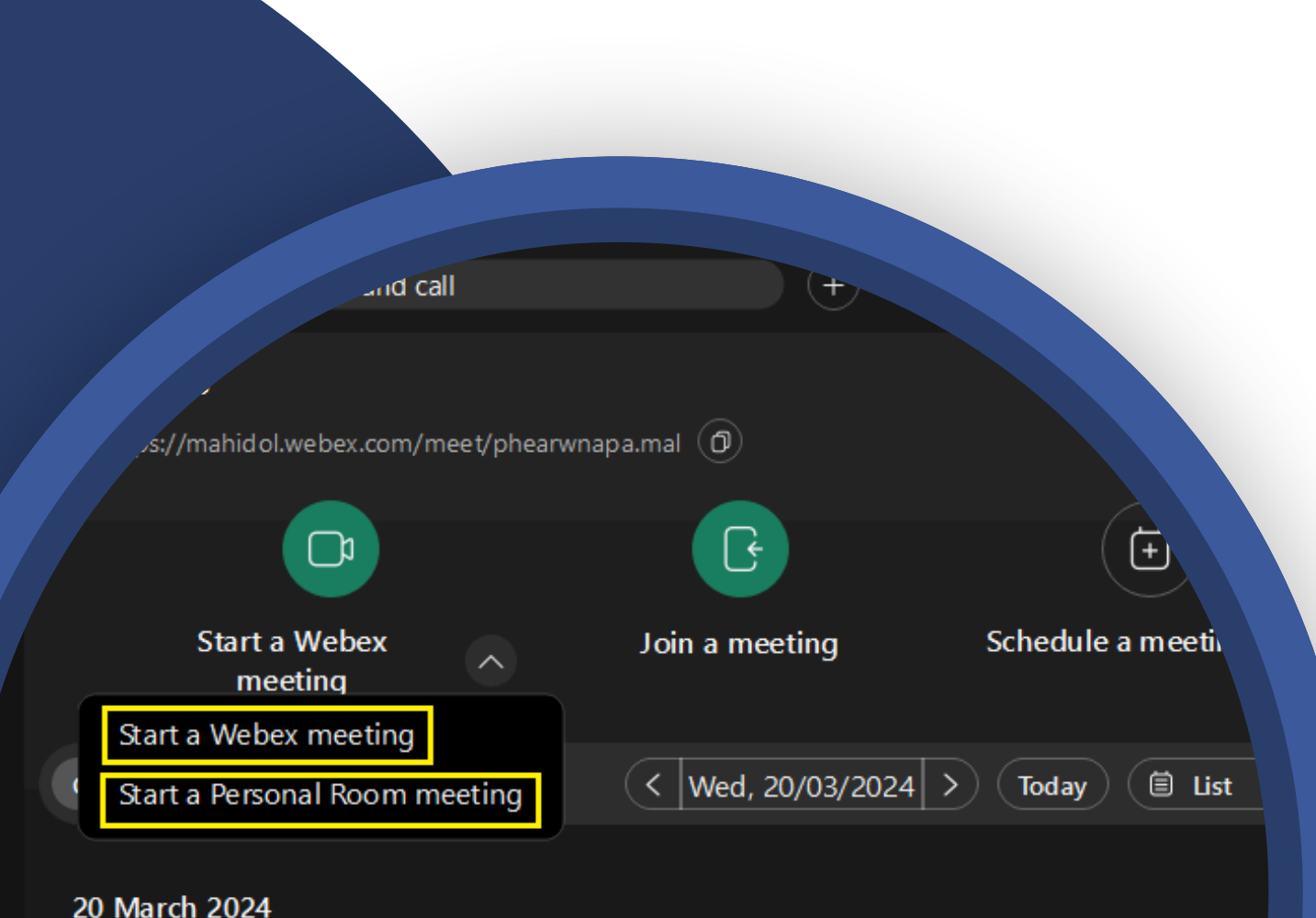

When you schedule or are invited to a Webex meeting, it'll show up here.

#### 29 March 2024

Meeting Multimedia 3-2567

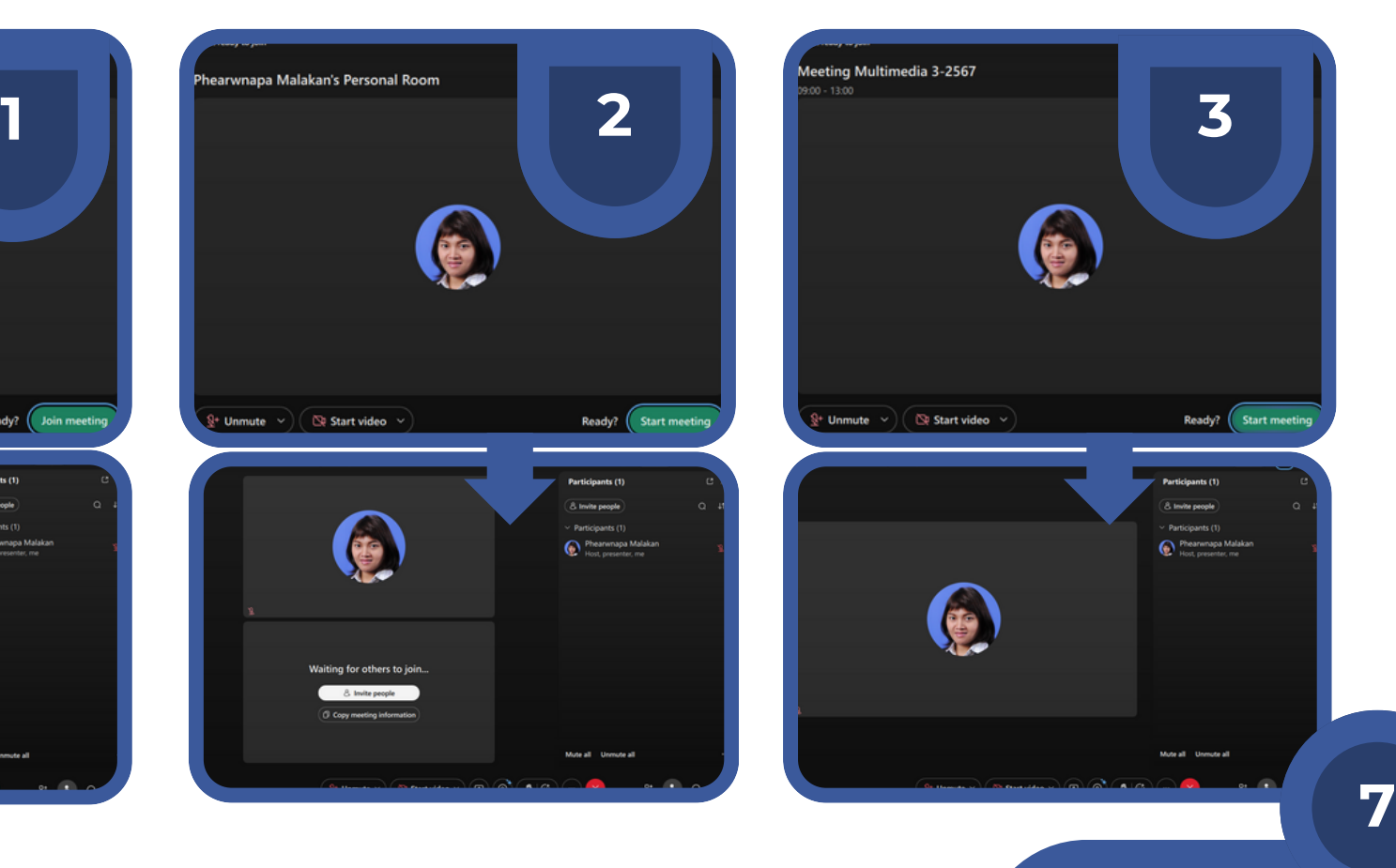

#### เมื่อ Host Start Meeting แล้ว ไม่ว่าจะด้วยรูปแบบใดก็ตาม **1. Start a Webex meeting 2. Start a Personal Room meeting 3. Start a Schedule Webex meeting** ขั้นตอนต่อไปจะต้องตั้งค่าระบบภาพและเสียงให้ตรงกับโสต ทัศนูปกรณ์ทิเชิอมต่อไว้กับเคริองคอมพิวเตอร์เพิ่อให้สามารถใช้ งานออนไลน์ได้

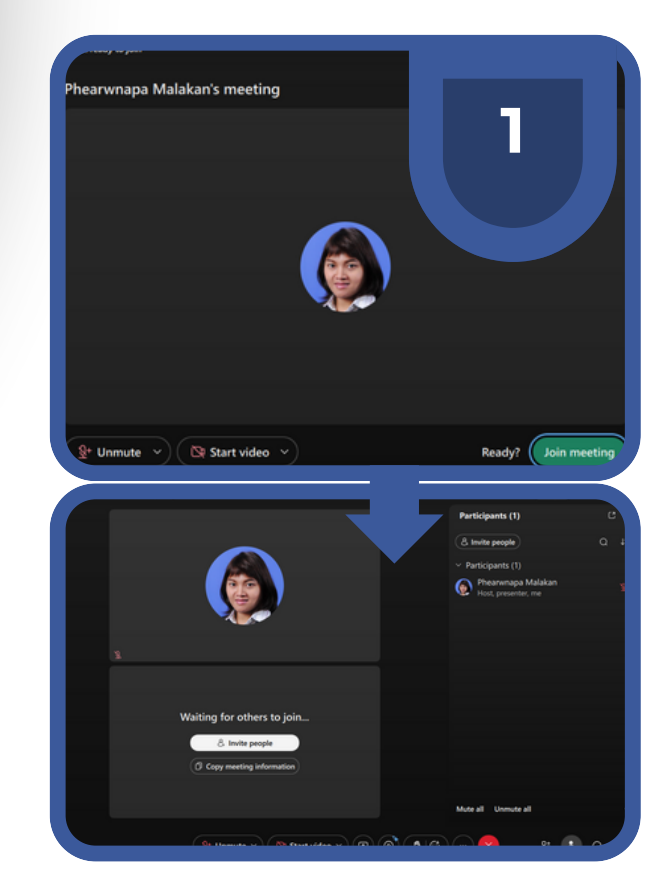

## **Select Start a Meeting**

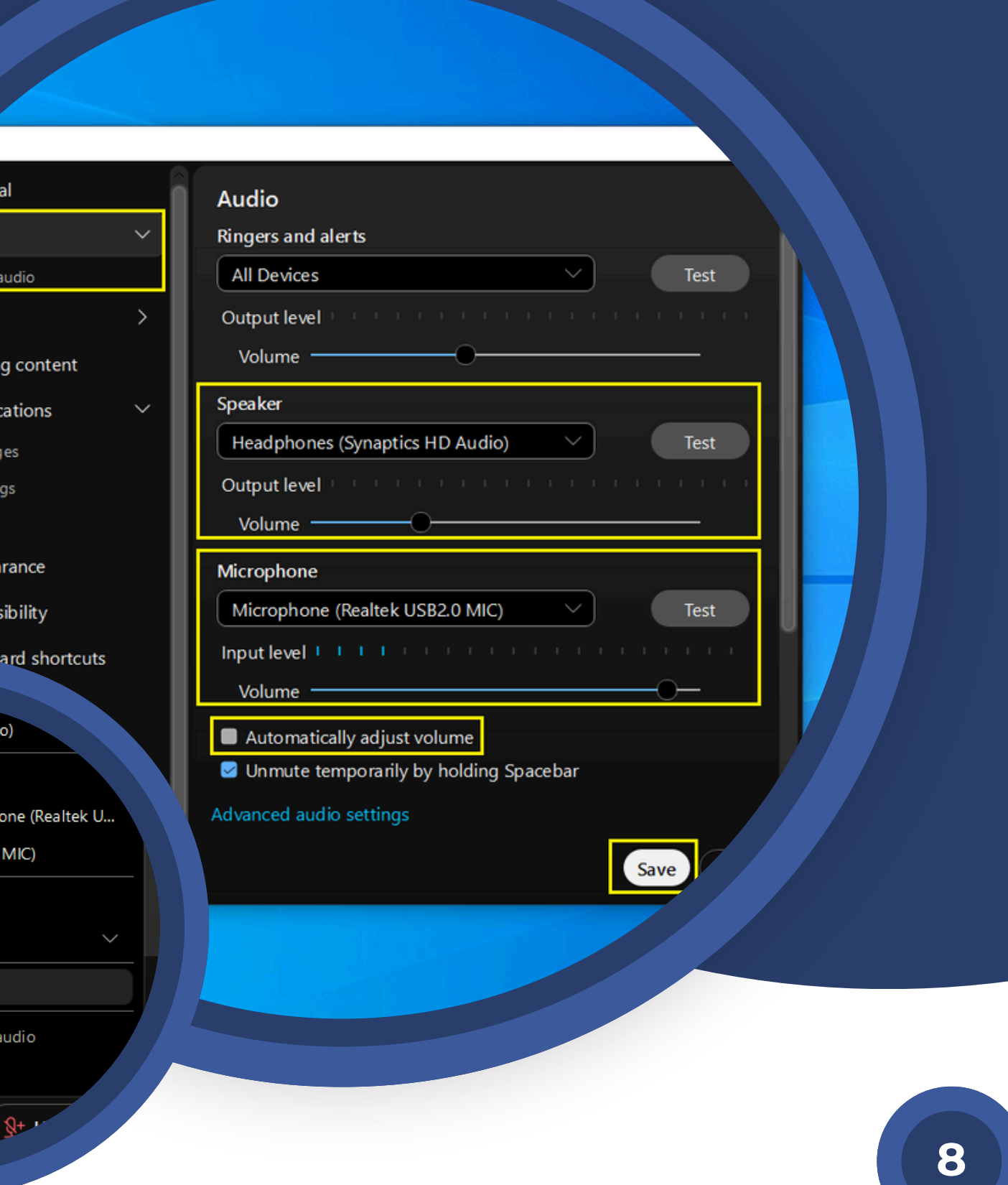

## **Setting Device Audio**

ค ลิ ก A u dio o p tio n s

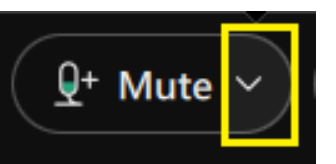

เสร็จแล้วเลือก Audio Settings

หน้าต่าง Settings เลือก Audio ตั้งค่าต่าง ๆ ดังนี้

- **Ringers and alerts:** เสียงแจ้งเตือนของโปรแกรม Output level Volume (การปรับระดับเสียง ดัง-เบา)
- **Speaker:** เลือกลำโพงที่ใช้ฟังเสียงจากออนไลน์ Output level Volume (การปรับระดับเสียง ดัง-เบา)
- **Microphone:** เลือกไมโครโฟนเสียงที่ใช้สนทนากับผู้ที่อยู่ในออนไลน์ Intput level Volume (การปรับระดับเสียง ดัง-เบา)
- $\bullet$  **Automatically adjust volume:** ปรับระดับความดังของเสียง ้อัตโนมัติ (นำเครื่องหมายถูกออก เพื่อกำหนดระดับเสียงของไมโครโฟน ตามต้องการ ที่ Input level)
- **Unmute temproarily by holding Spacebar:** (ปลดล็อค/ล็อค ไมโครโฟนโดยใช้ปุ่ม Spacebar ได้ที่แป้นคีย์บอร์ด)

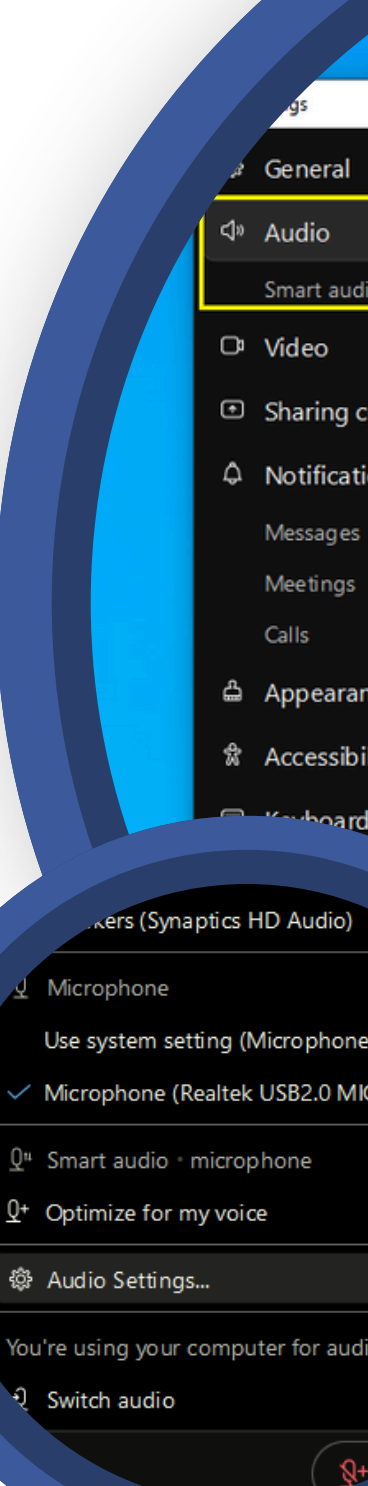

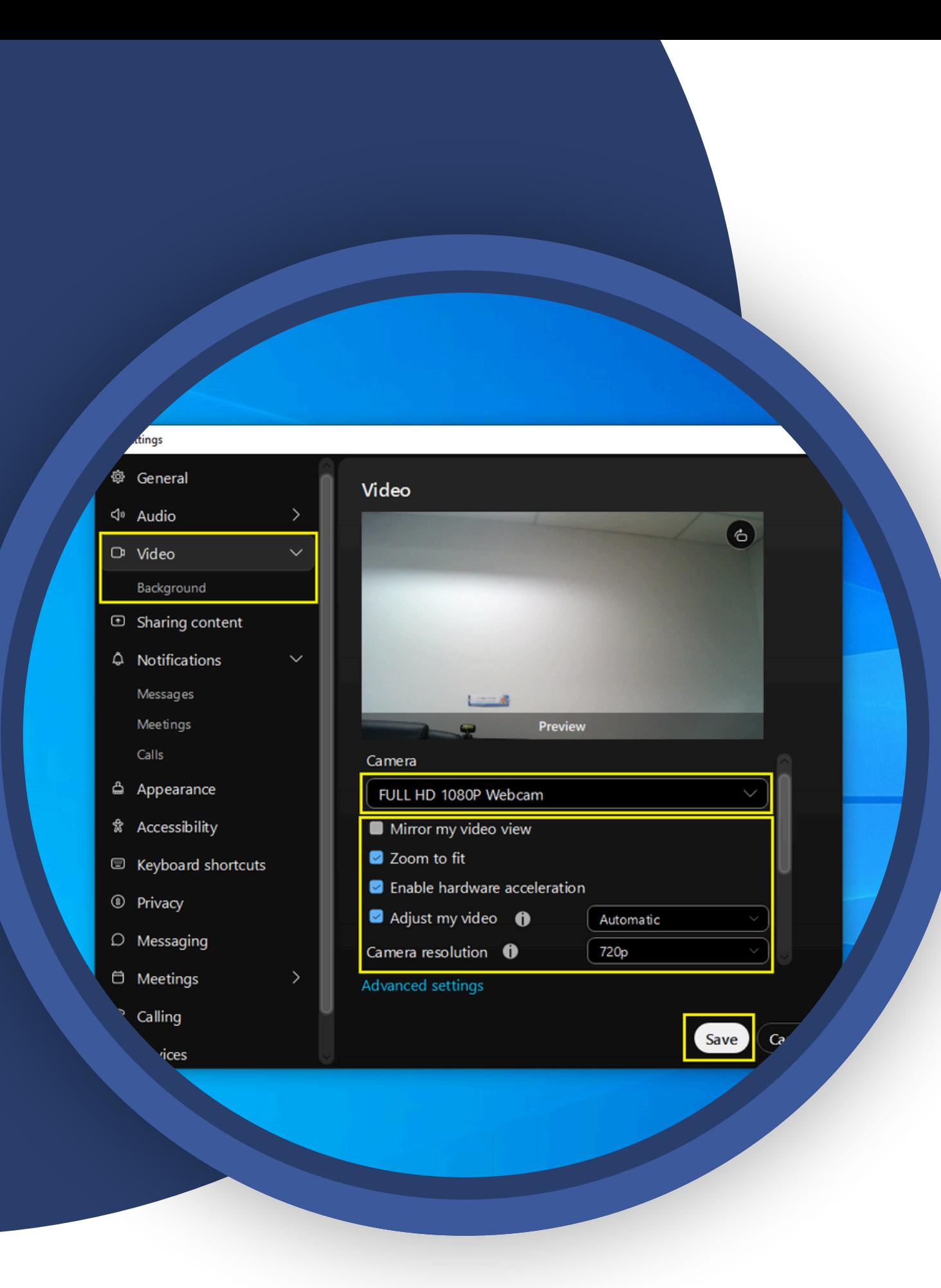

หน้าต่าง Settings เลือก Video ตั้งค่าต่าง ๆ ดังนี้ **Camera:** เลือกกล้องวิดีโอ (แสดงชื่อตามอุปกรณ์ที่เชื่อมต่อ)

- 
- 
- **Zoom to fit:**
- 
- ิภาพวิดีโอแบบอัตโนมัติ)
- 

เมื่อมื่ตั้งตั้ ค่าต่าง ๆ เสร็จ ร็ แล้ว คลิก **Save**

## **Setting Device Video**

**Mirror my video view:** นำเครื่องหมายถูกออก (แก้ไขภาพ สะท้อนมุมมองของภาพวิดีโอ หากภาพในวิดีโอมีตัวอักษรจะกลับด้าน)

**Enable hardware acceleration:** คลิกถูกเพื่อเลือกใช้งาน (เปิดการใช้งานฮาร์ดแวร์แบบเร่งด่วน)

**Adjust my video:** เลือก Automatic (ปรับความสว่างของ

**Camera resolution:** เลือก 720p (ความละเอียดของภาพวิดีโอสูงสุด)

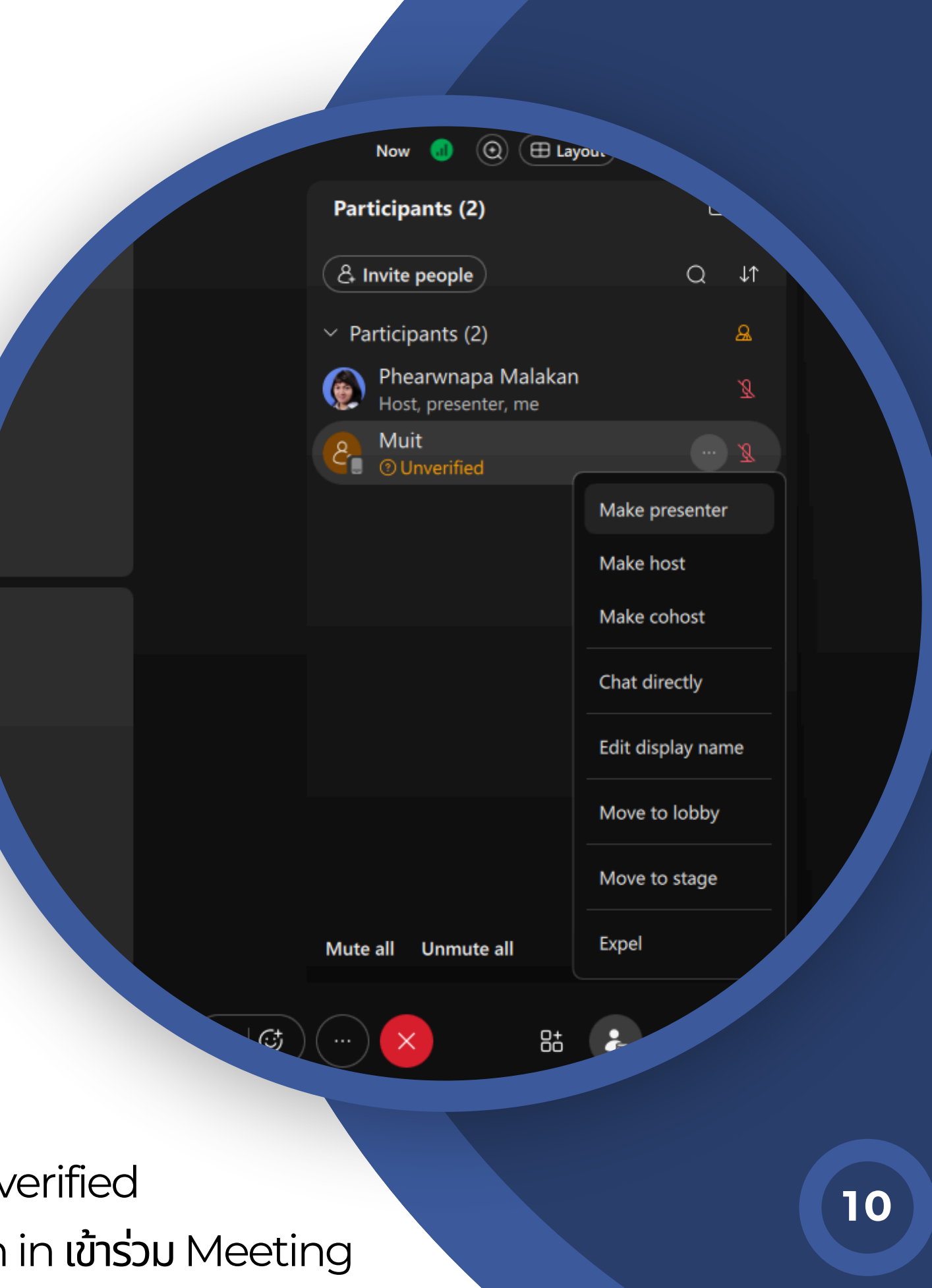

<u>ให</u>้สิทธิเป็นเจ้าของ ห้อ ห้ งห้อ ห้ งประชุม

<u>ใหิสิทธิเป็นผู</u>้ช่วย เจ้า จ้ ของห้อ ห้ งประชุม

Participants (2) & Invite people Participants (2) Phearwnapa Malakan Host, me  $\Gamma$  Present

## **Make Host, Cohost, Presenter**

เปิดฟังก์ชัน Participants

คลิก ... (More Option)

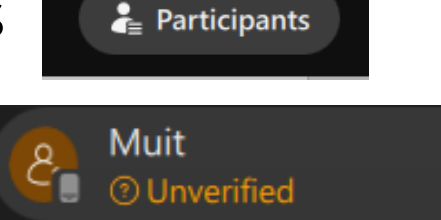

ทิอยู่ท้ายรายชิอของผู้ทิต้องการให้สิทธิ์ แล้วเลิอกให้สิทธิโด้ ดังนิ

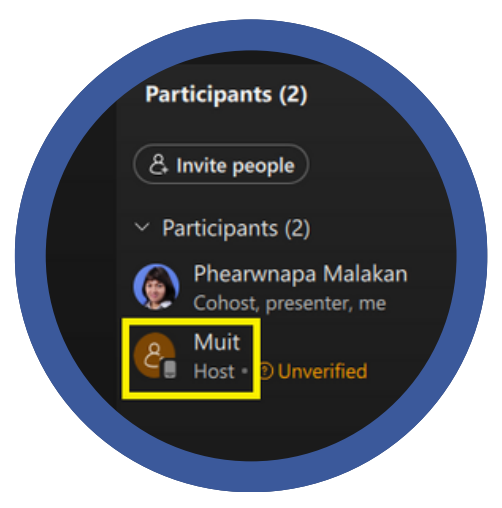

**Make Host**

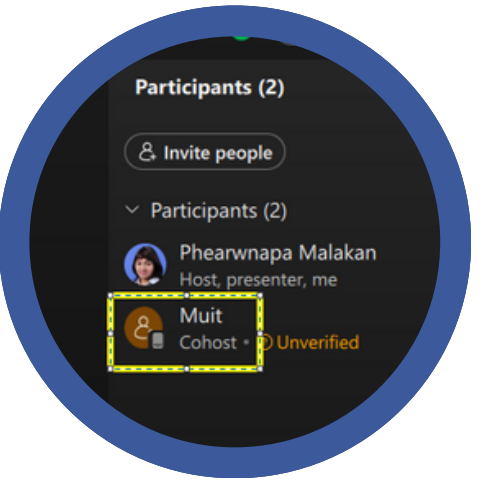

**Make cohost**

**Make Presenter**

ให้สิ ห้ ทสิ ธิ์เธิ์ป็น ป็ผู้นำ ผู้ นำเสนอ ในห้อ ห้ งประชุม

หมายเหตุ รายชื่อ Participants หากแสดงข้อความ Unverified คือ ไม่ได้ใช้ Email ที่เป็น Admin ในการ Sign in เข้าร่วม Meeting

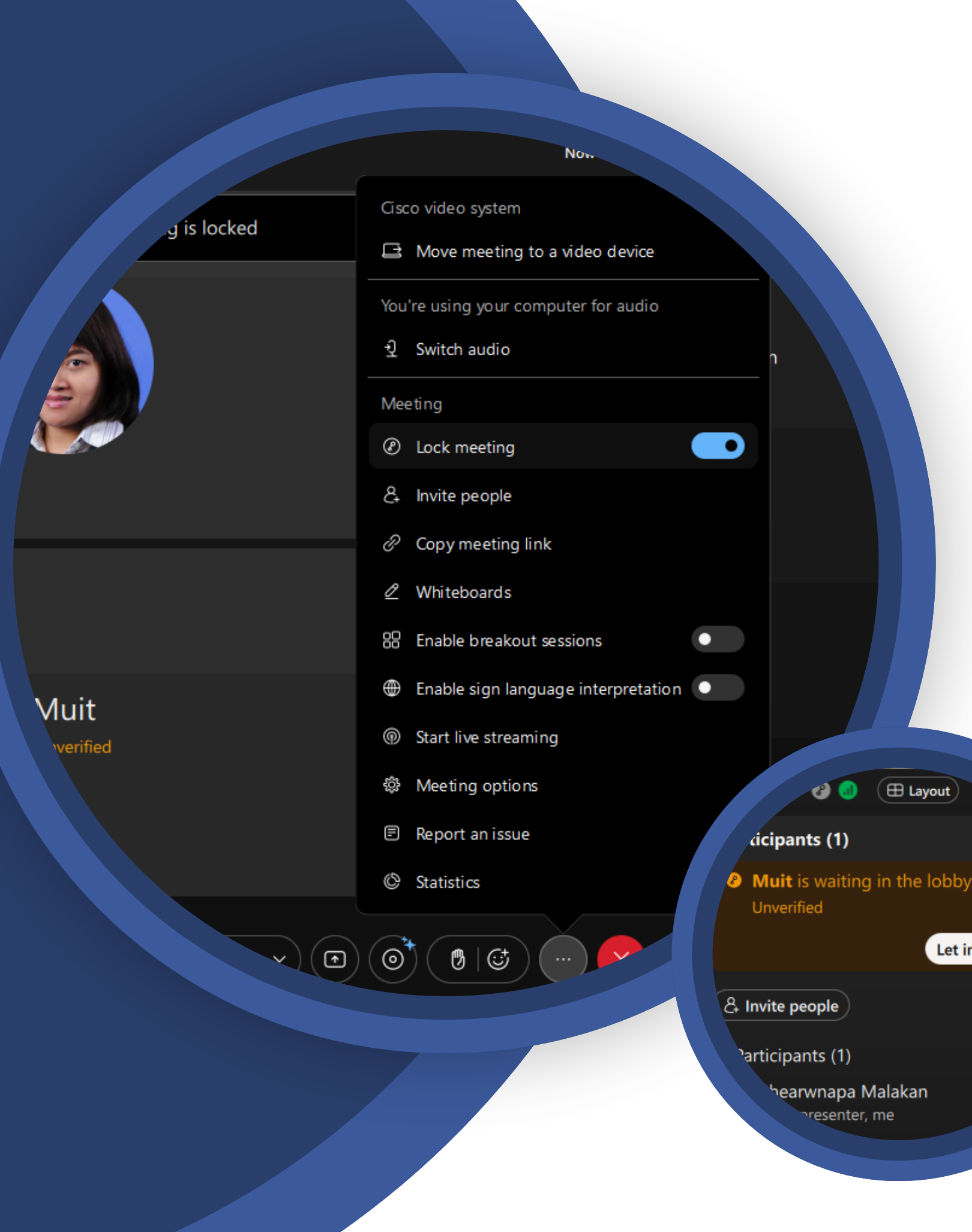

คลิกที่ **...** (More Options)

Let in

Remove

 $\Omega$ 

- ในการประชุมออนไลน์หากต้องการ **อนุมัติผูิเขิารวมประชุมก่อน** ทิจะให้เขิา ห้อ ห้ งประชุม ทำ ได้โดยหลังจากที่ Host Start Meeting แล้ว
	-
- เลือก **Lock Meeting** (ให้ปุ่มเลือนเป็นสีฟ้า)
- หากต้องการ**อนุญนุ าตให้ผู้เผู้ข้า ข้ ร่ว ร่ มประชุมเข้า ข้ ห้องประชุมได้**
- เปิดใช้งานฟังก์ชัน **Participants** จะแสดงรายชื่อผู้ที่รออยู่ใน Lobby คลิก **Letin** ที่ชื่อของผู้ที่ต้องการอนุมัติ
	- **ข้อพึงระวัง!!!** หากคลิก Remove รายชื่อของผู้ที่รออยู่ใน Lobby จะทำให้บุคคลนั้นที่ Join เข้าร่วมจะออกจาก Lobby ี **และไม่สามารถ** Join Meeting ได้อีก **(ต้องยืนยันการเข้าร่วม โดยเปลี่ยน Email ใหม่เ ม่ ท่านั้นนั้ )**

## **Lock Meeting**

เปิดปิฟังฟัก์ชัก์ นชั **Participants** คลิกลิคำ สั่งสั่ (**More Options**) แล้ว ล้ คลิกลิเลือลืกที่ข้ ที่ อ ข้ ความ**Mute Onentry**

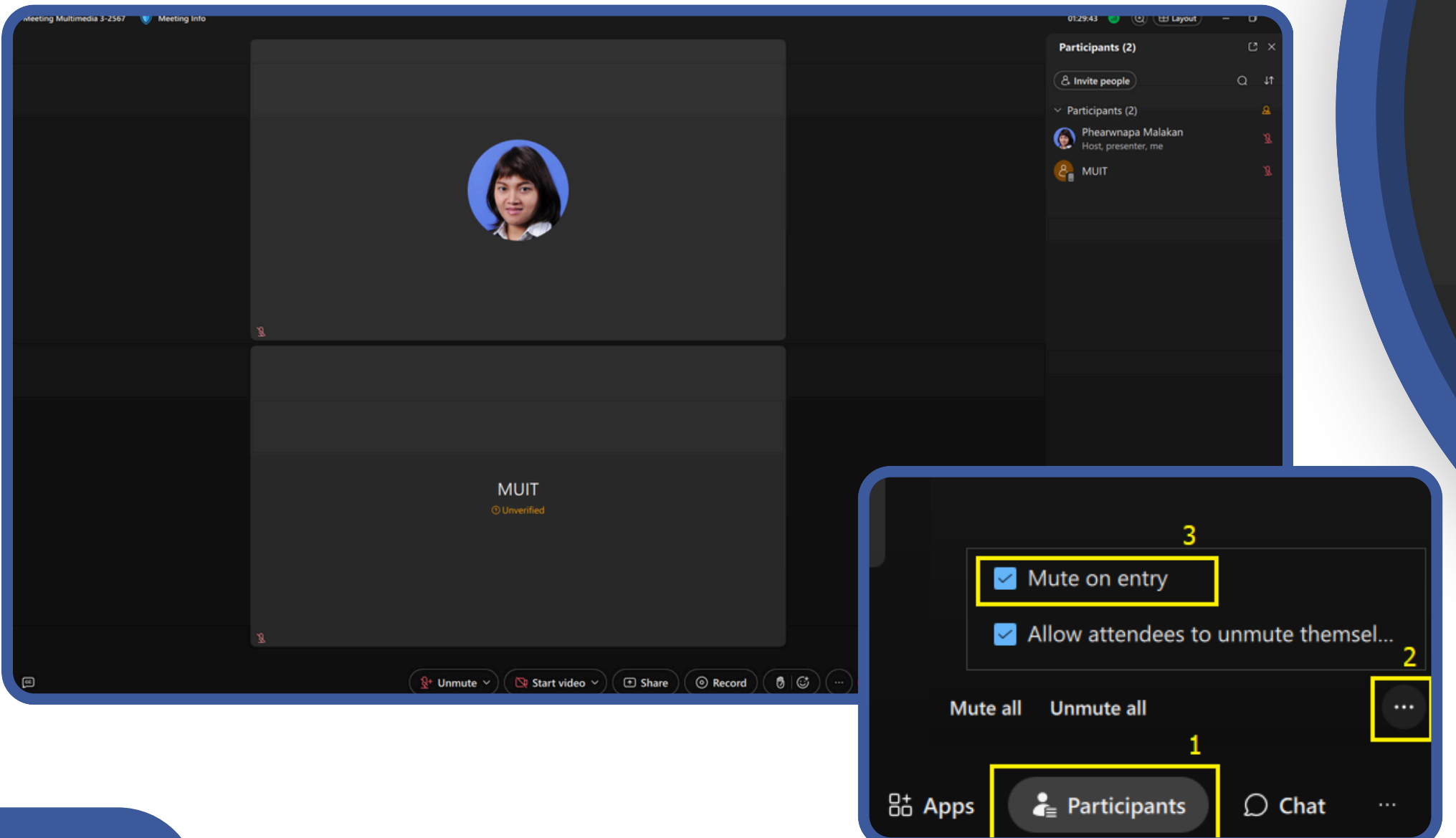

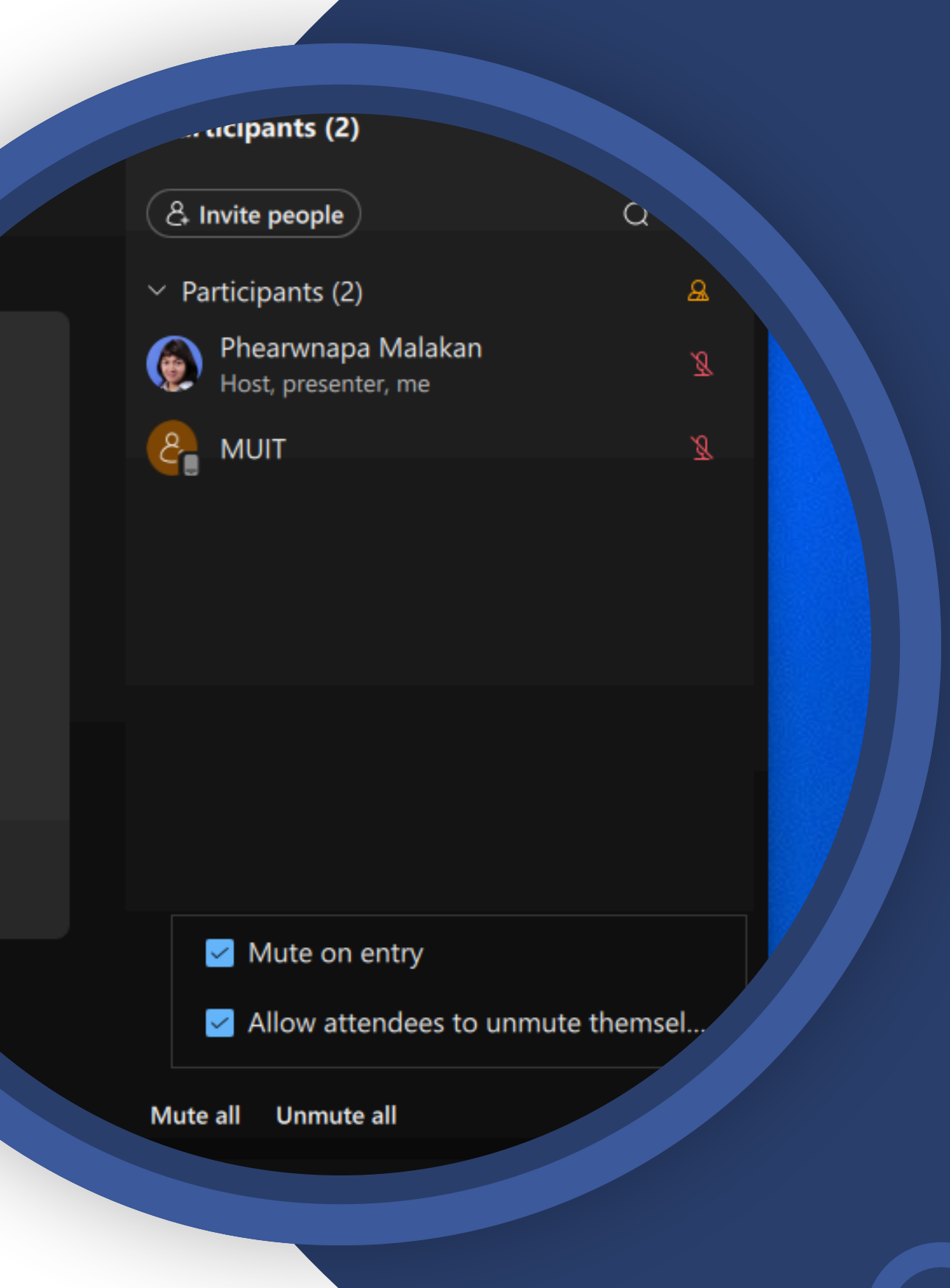

## **Mute on entry ปิด ปิ ไมโครโฟนของ ผู้เผู้ข้า ข้ ร่ว ร่ มประชุมเมื่อ มื่ Join Meeting**

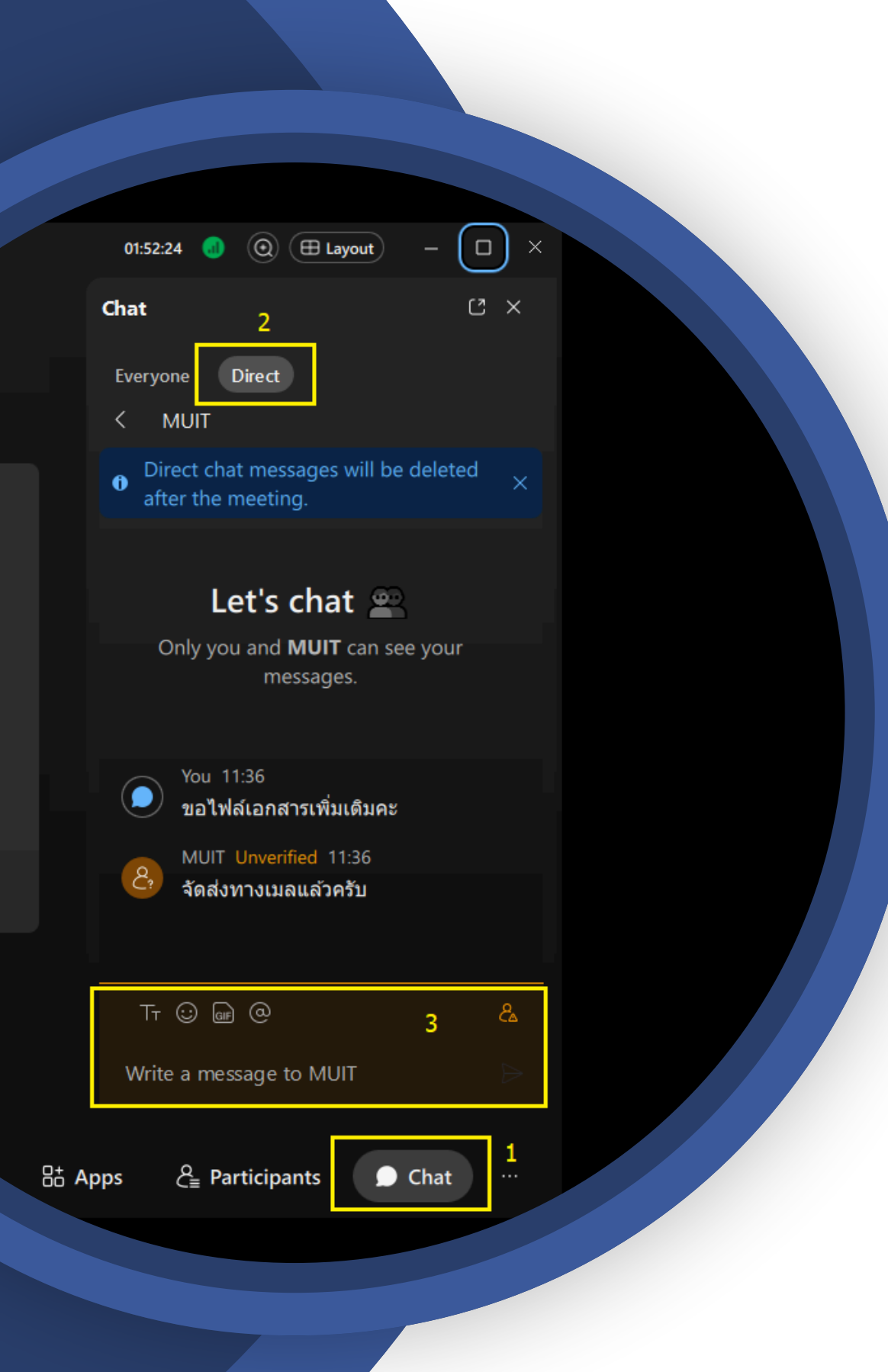

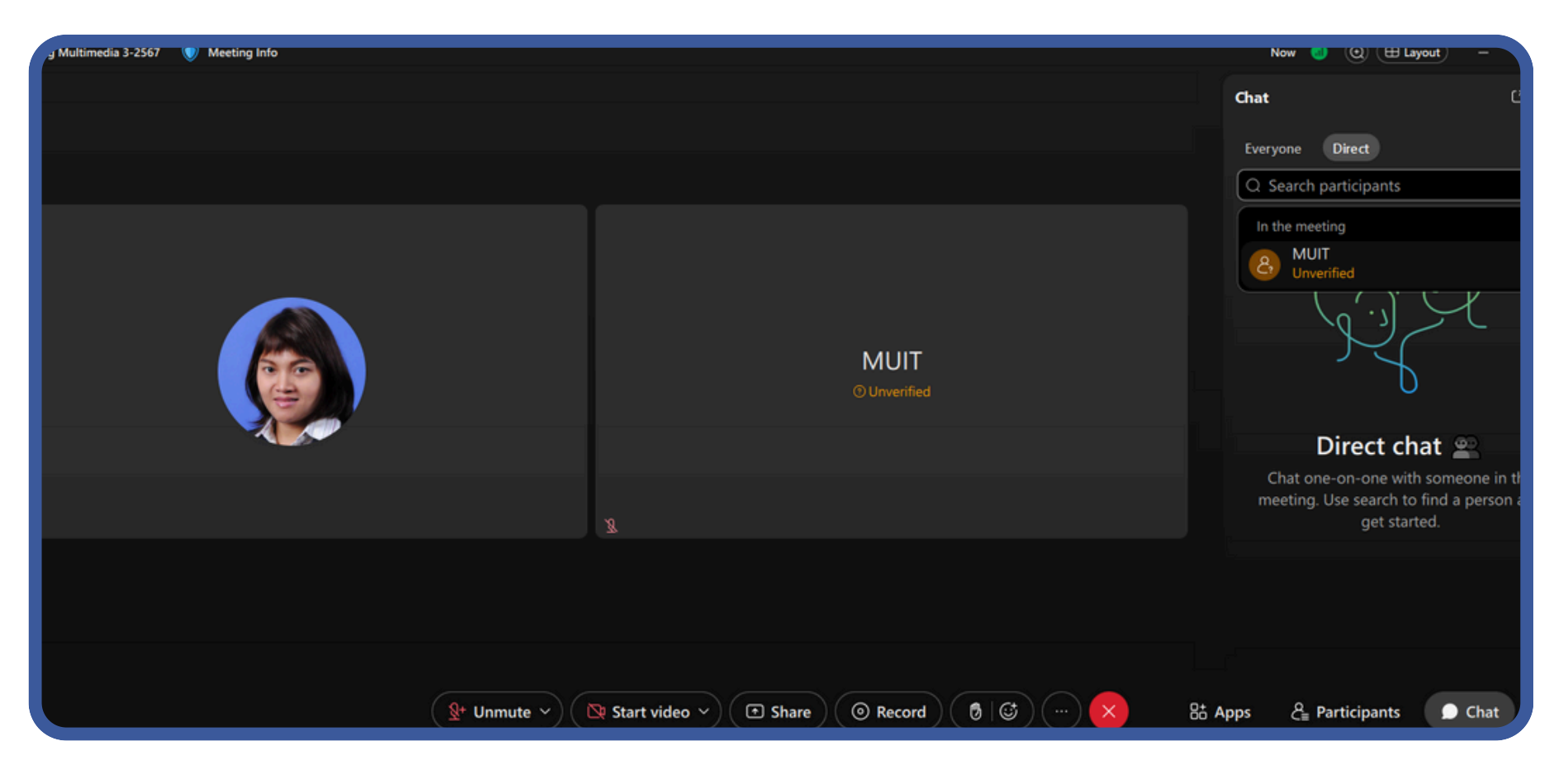

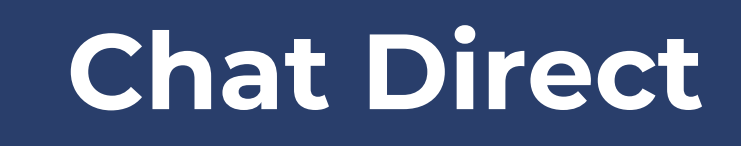

### ี่เปิดฟังก์ชัน Chat คลิก Direct ค้นหาและ<mark>คลิกเลือกรายชื่อ</mark>ของ ผู้ร่วมประชุมที่ต้องการ**ส่งข้อความส่วนตัว พิมพ์ข้อความในช่อง Chat** กดปุ่ม Enter ที่แป้นคีย์บอร์ดเพื่อส่งข้อความ

### เปิดฟังก์ชัน **Chat** คลิก Everyone พิมพ์ข้อความในช่อง Chat กดปุ่ม ปุ่ Enter ที่แป้น ป้ คีย์บย์ อร์ดร์ เพื่อพื่**ส่ง ส่ ข้อ ข้ ความให้ผู้ร่ผู้ ว ร่ มประชุม ทั้งหมด**

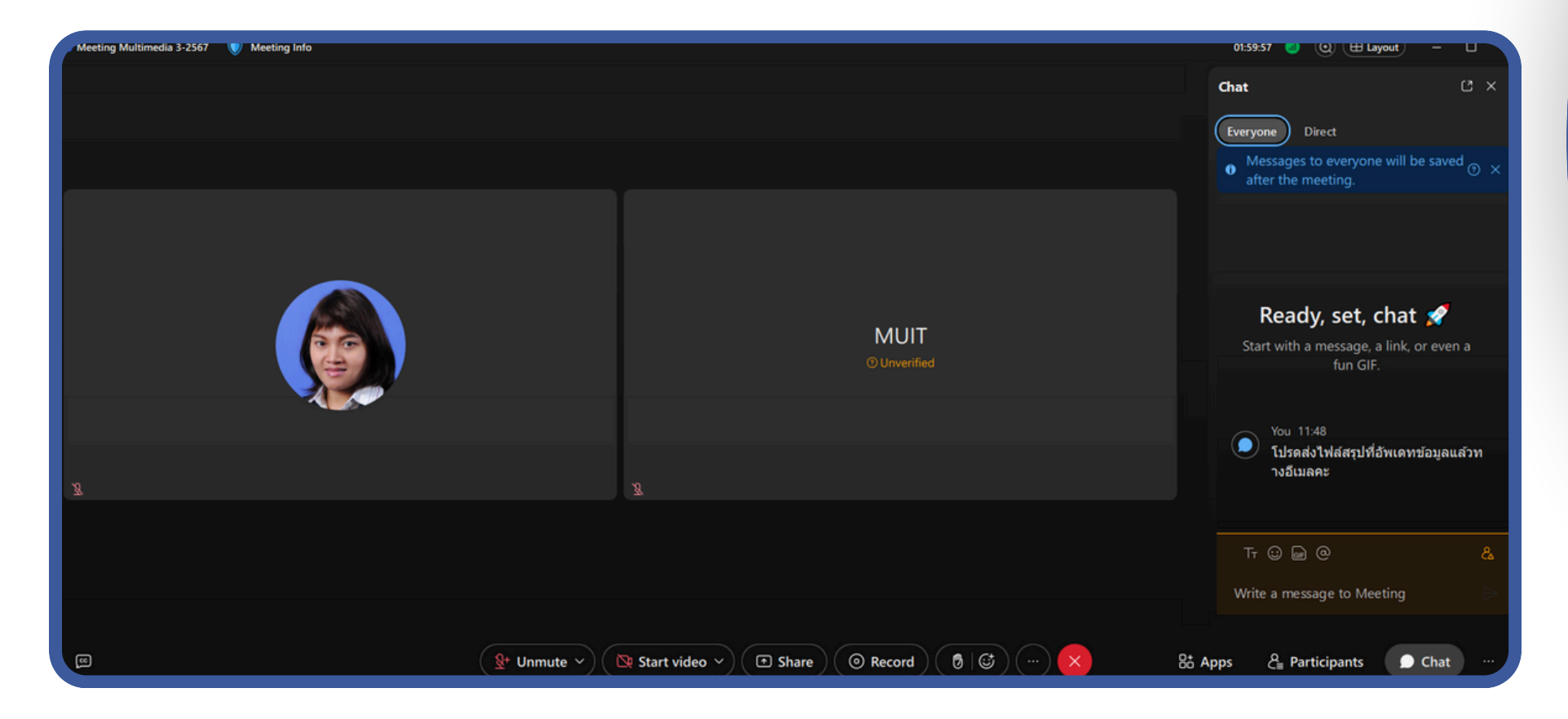

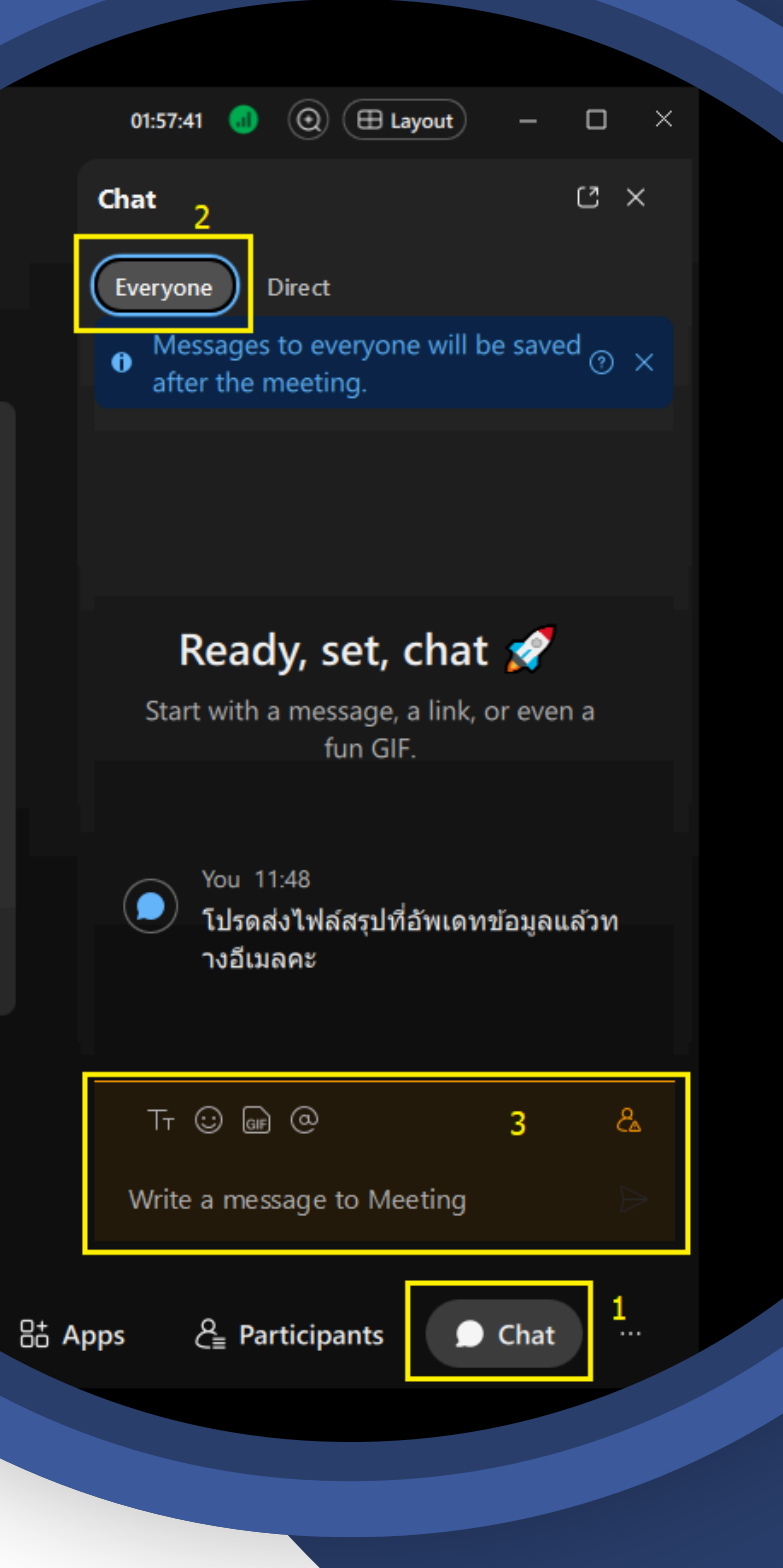

## **Chat Everyone**

## **Reccord Video**

การบันทิกวิดิโอระหว่างการใชิงานห้องประชุม

ค ลิ ก ลิ **R e c o r d**

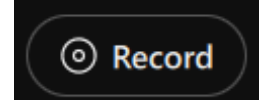

จะสามารถเลือกการบันทึกวิดีโอได้ 2 รูปแบบ คือ

- **Save to the cloud: การบันทึกวิดีโอขึ้น Cloud Cisco Webex**
- **Save to my computer:** การบันทึกวิดีโอลงเครื่องคอมพิวเตอร์

**แนะนำเลือกรูปแบบ Save to cloud** ซึ่งเป็นค่าเริ่มต้นของโปรแกรม ที่เลือกใช้งาน เมื่อเสร็จสิ้นการประชุม ถึงแม้ไม่ได้กด Stop Record หริอ

End Meeting โปรแกรมจะหยุดการบันทึกวิดีโอ แล้ว Generate วิดีโอ .mp4 ขึ้น cloud

เมื่อเลือกรูปแบบเสร็จแล้ว คลิก Record (ปุ่มสีแดง) © Record โปรแกรมเริ่มทำการบันทึก และเมื่อ End Meeting โปรแกรมจะทำการหยุดบันทึก วิดีโอและอัพโหลดไฟล์วิดีโอขึ้น Could Cisoco Webex

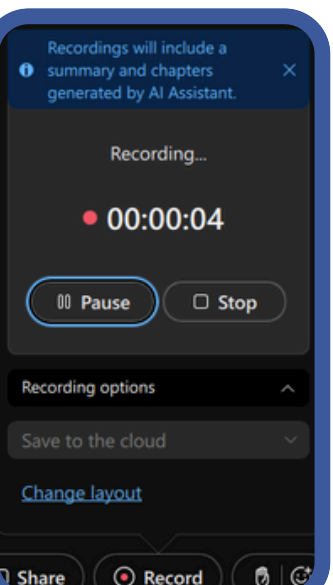

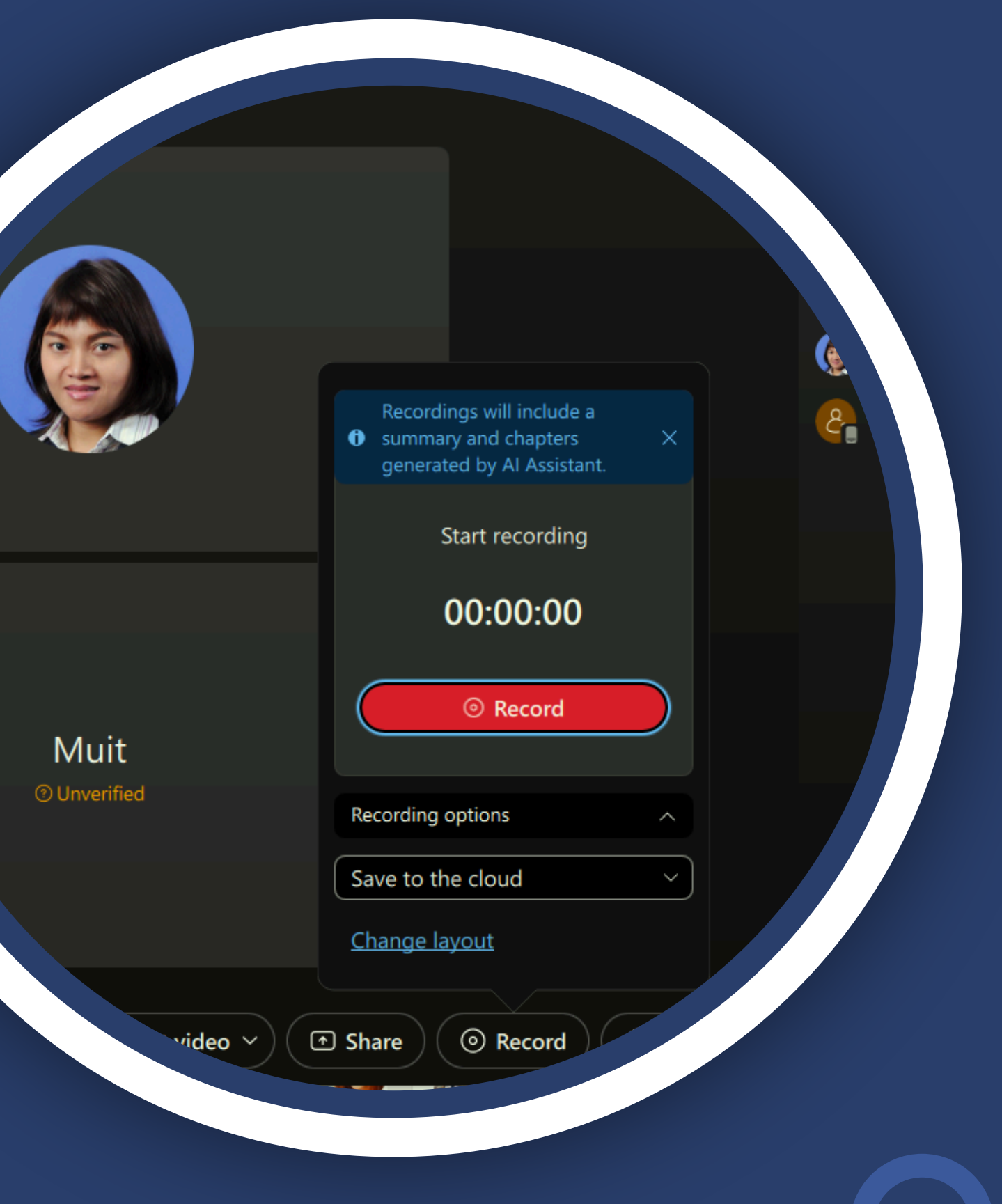

## **Download Video**

### เข้าเว็บไซต์ **https://mahidol.webex.com**

### **Sign in** เข้าใช้งานด้วย Account เดียวกับที่ Sart Meeting ี่เสร็จแล้วคลิกที่เมนู **Recordings** จะแสดงรายการที่ได้บันทึก

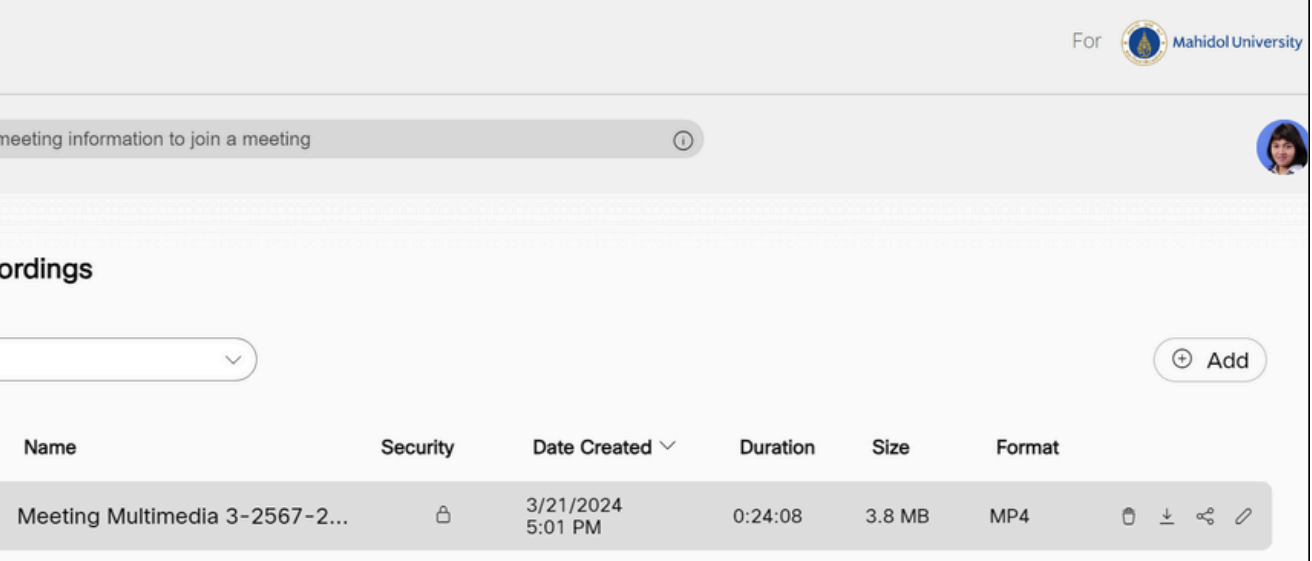

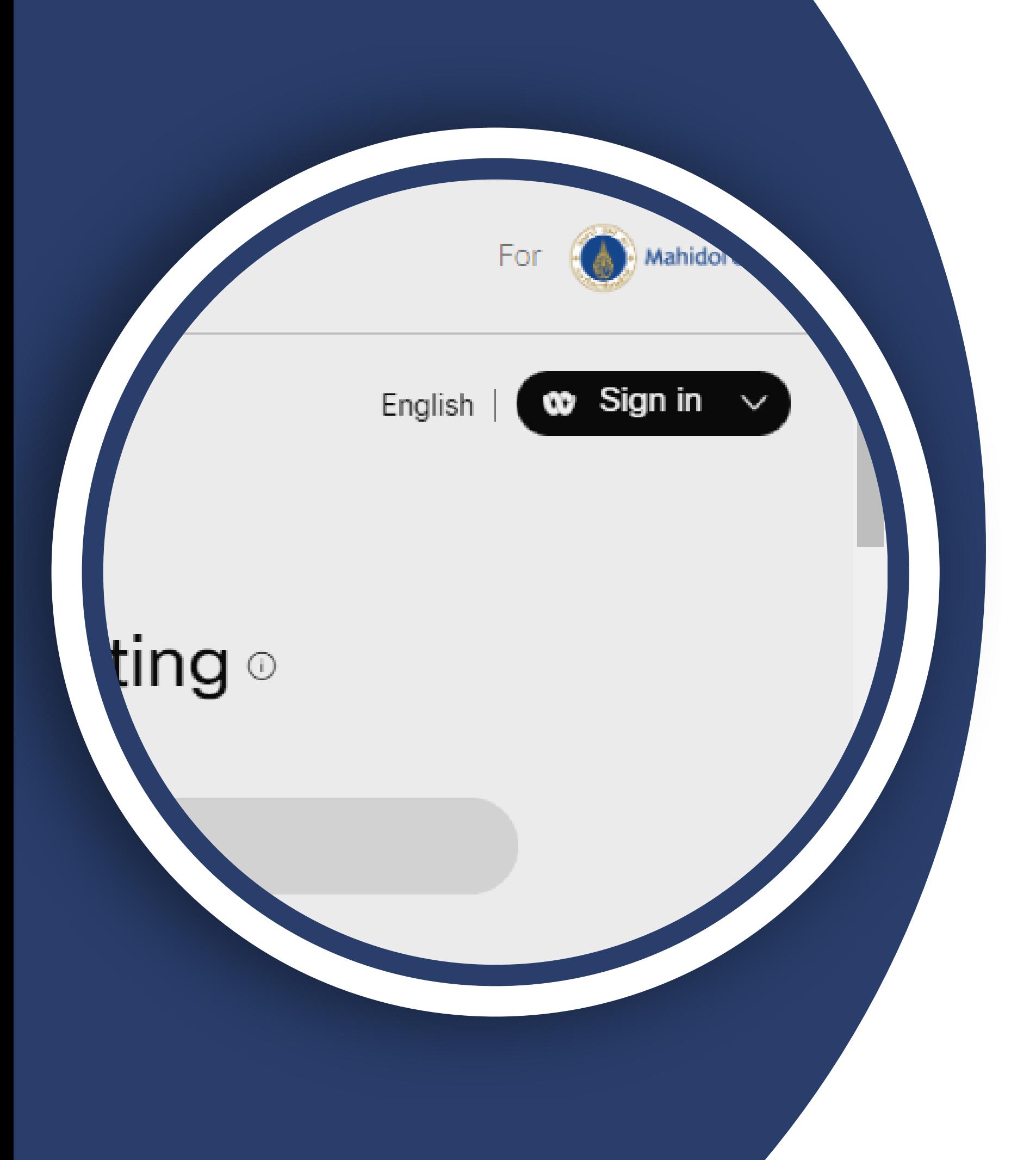

วิดโอขึ้น Could Cisoco Webex ไว้ ี่ ติ ลบวิดีโอ  $\sim$  ี แชร์วิดีโอ  $\perp$  ดาวน์โหลดวิดีโอ  $\oslash$  แก้ไขวิดีโอ

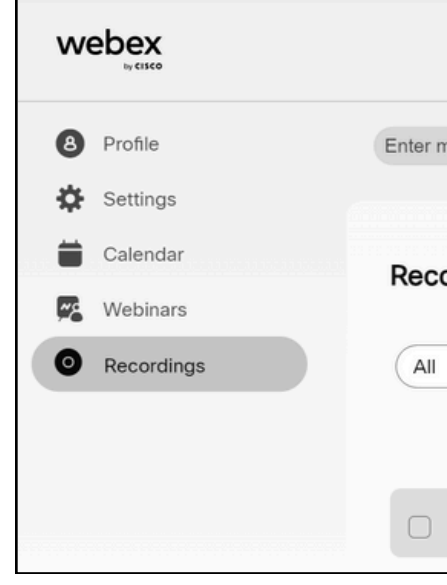

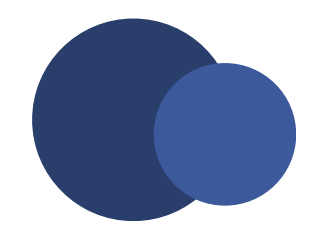

## **Share Content**

### สามารถ Share Content ได้ 4 แบบ คือ

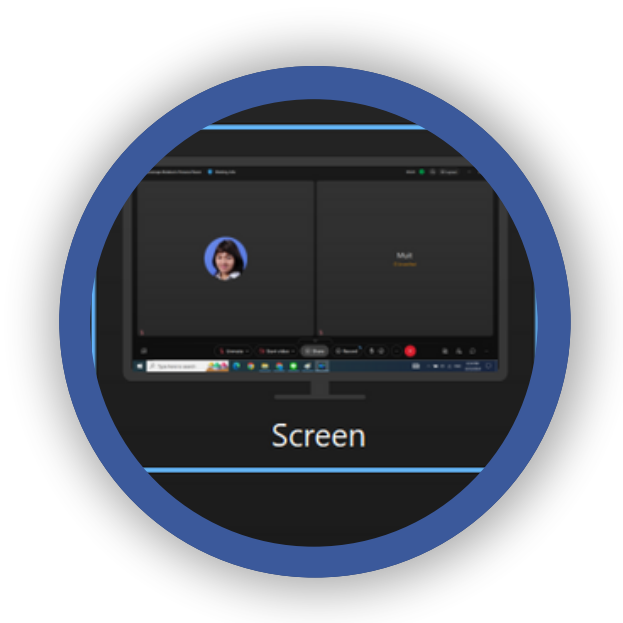

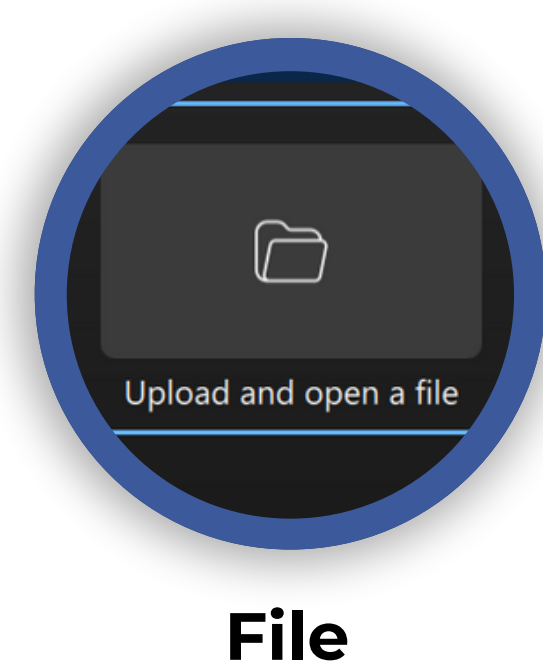

**Screen or application**

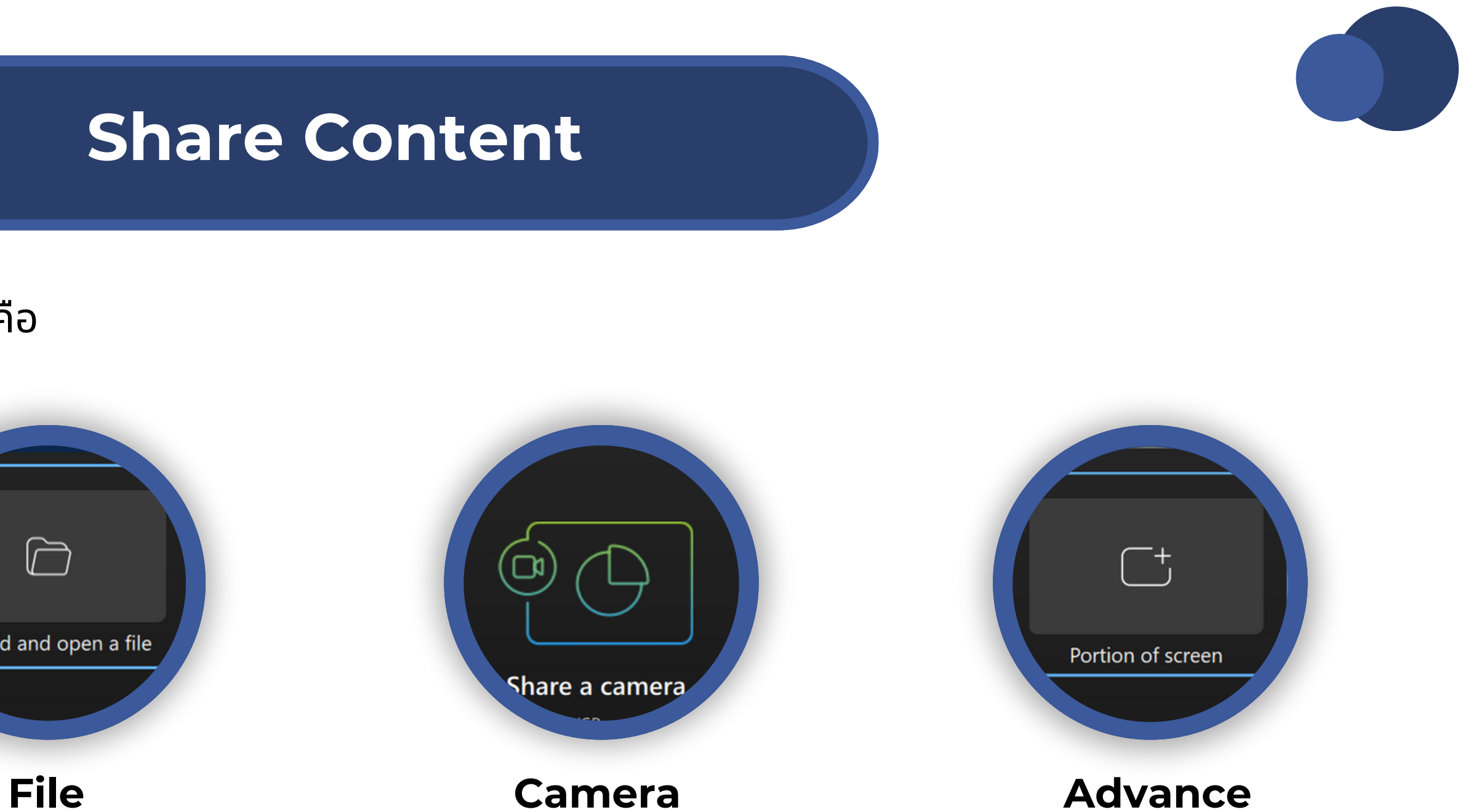

**Screen** การแชร์ทั้งหน้าจอของผู้สอน/ ผู้บรรยาย

**application** การแชร์เฉพาะไฟล์ต่างๆ เว็บไซต์ โปรแกรมที่เปิดไว้ เช่น เลือกไฟล์ Powerpoint ่ และเมิ่อมิการเปิดไฟล์อินๆ มาซ้อนทับจะทำให้ผู้ เรียนเห็นจุดทิซ์อนทับกันเป็นกรอบสีดำบดบัง เนื้อหาที่บรรยายจากไฟล์ Powerpoint

**File** การแชร์เร์ฉพาะไฟล์เอกสารระหว่าว่ งการ ้ประชุมออนไลน์ โดยสามารถให้สิทธิ์กับผู้เข้า ้ ร่วมประชุมในการควบคุมไฟล์เอกสารดังกล่าว ้ ร่วมกันได้

**Camera** การนำเสนอด้วยกล้องจากเครื่อง คอมพิวพิเตอร์ หรือรืกล้อง USB

**Advance** การแชร์หน้าจอเฉพาะพื้นที่ที่ กำ หนดไว้

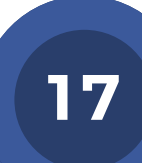

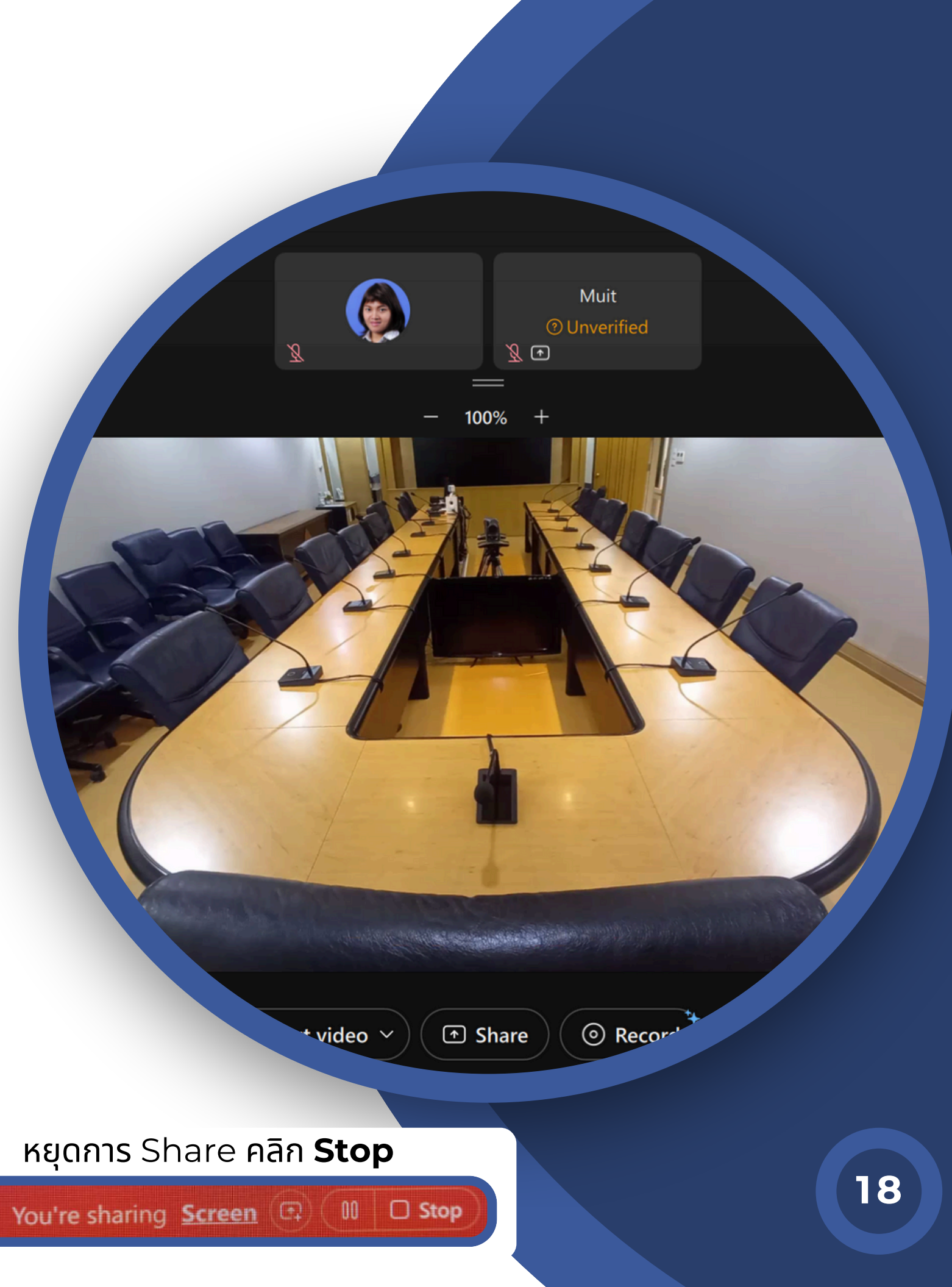

**E** Share การนำ เสนอไฟล์งานต่าง ๆ ทำ ได้โดย คลิกไอคอน **Share** แสดงหน้าต่าง **Share content** แท็บ **Screen or application** เลือก **Screen** คลิก **Share**

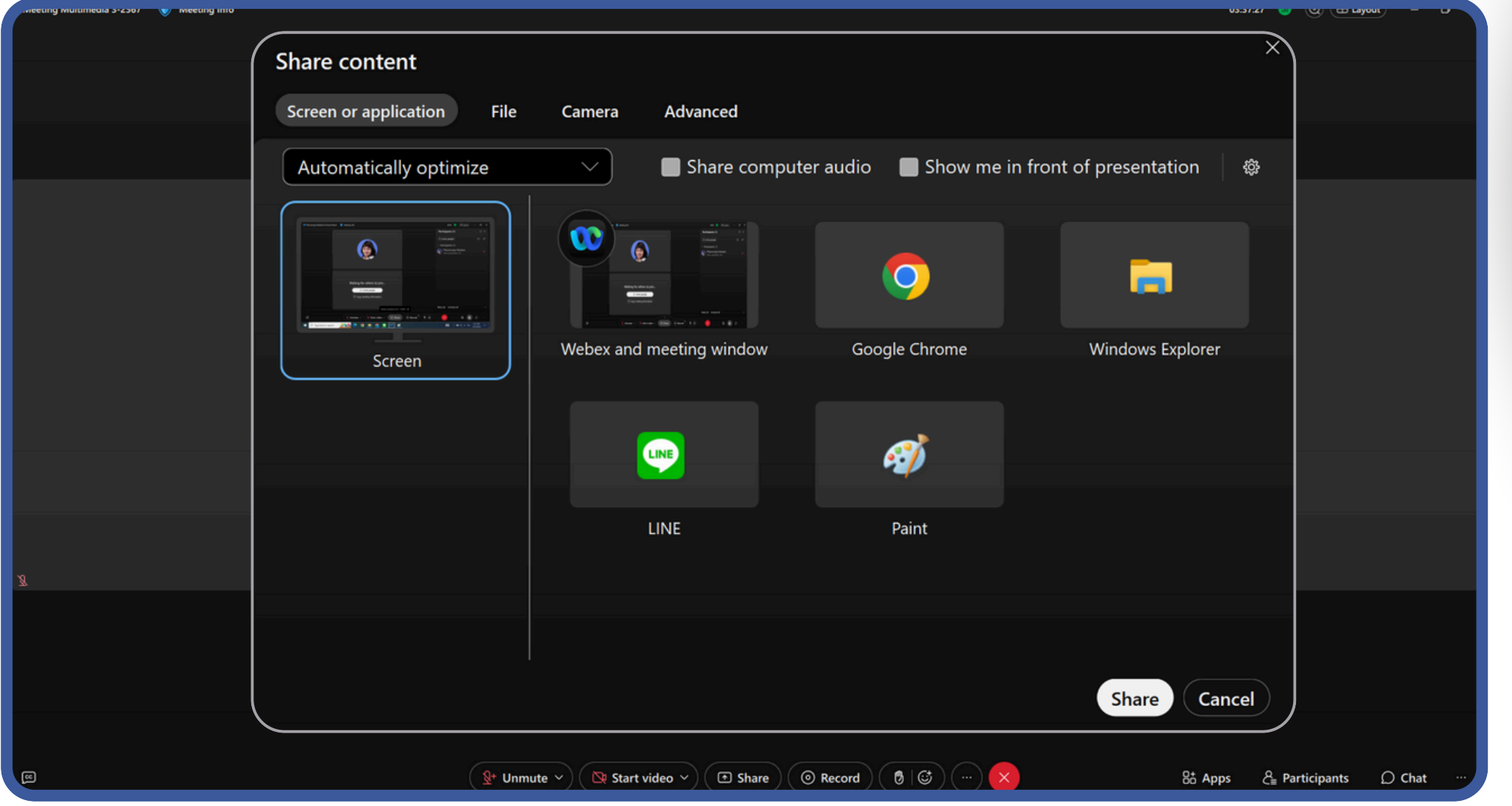

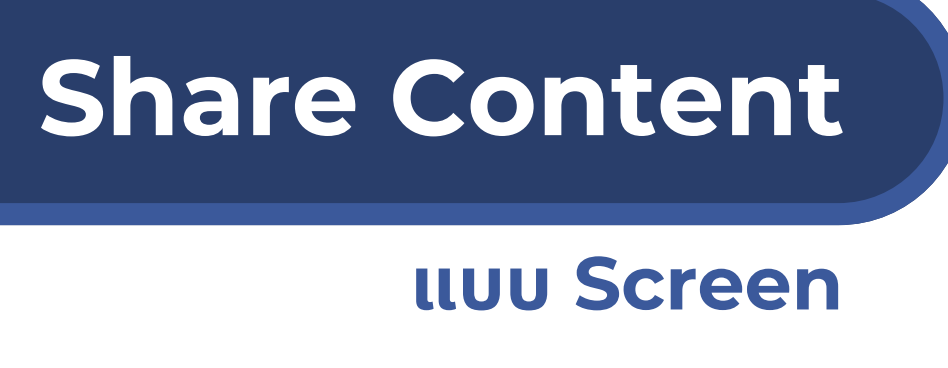

#### 04:11:09

#### ag Phearwnapa Malakan's applications

#### University **CID Late Laters** new Season **Hitruben** การลงทะเบียนขอสิทธิ์ใช้งาน Service Park .<br>Arman it is sale fo **Webex Meeting** ผู้ที่ประสงค์ใช้งาน Webex Meeting สิทธิ์ Admin  $\bigcirc$  means: ทำการ Sign In ที่พน้า Web Portal https://it-portal.mahidot.ac.th **Mahidol University IT-Portal**

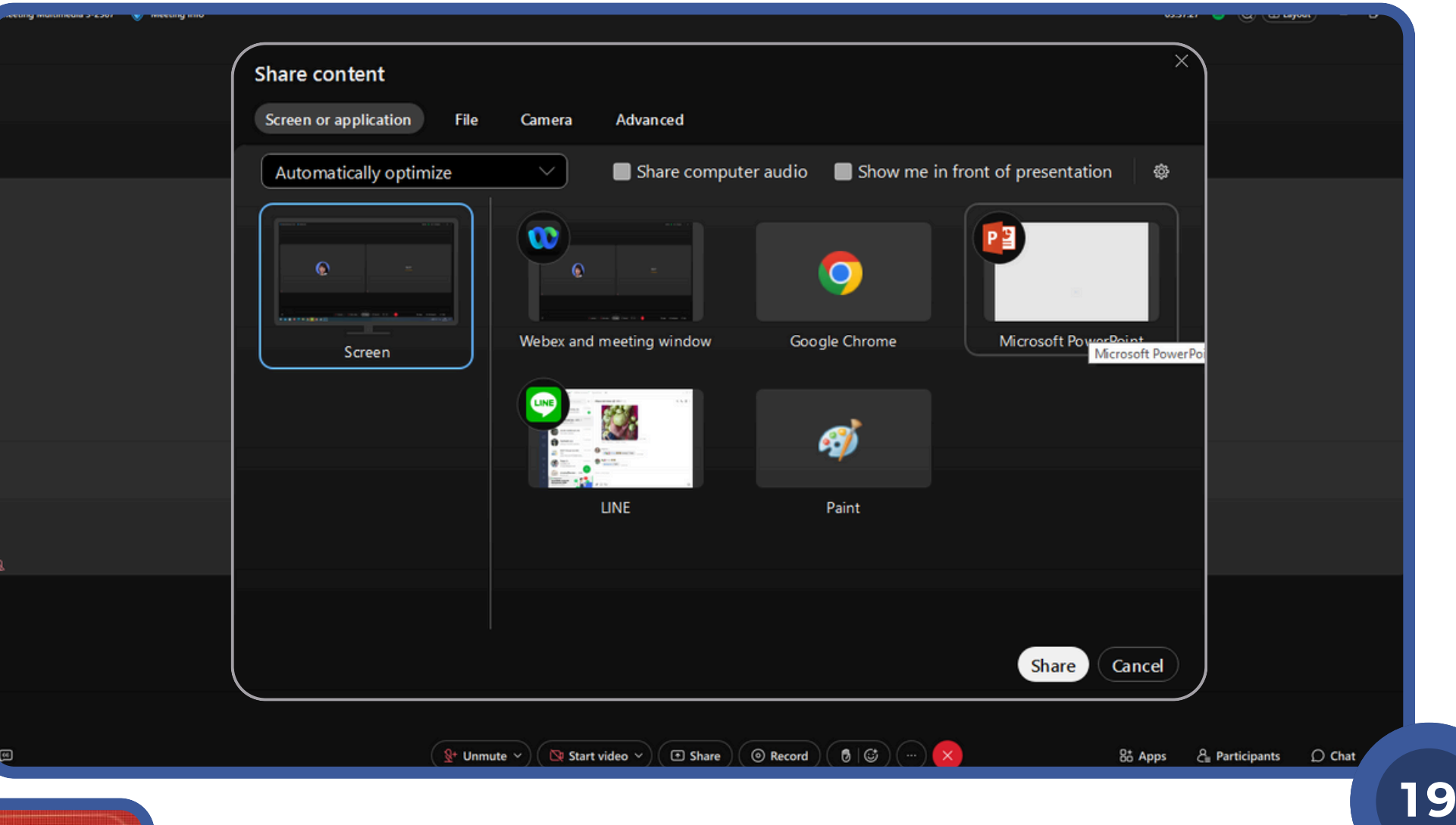

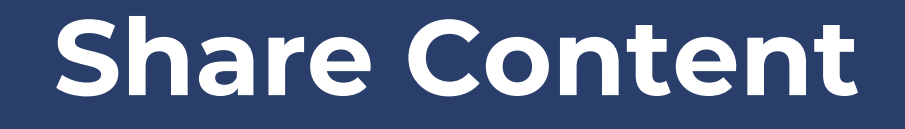

### **แบบ application**

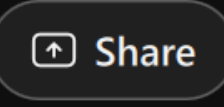

### การนำ เสนอเฉพาะไฟล์งานที่ต้องการ ทำ ได้โด้ ดย คลิกไอคอน **Share** แสดงหน้าต่าง **Share content** แท็บ **Screen or application** เลือก คลิก **Share**

#### หยุดการ Share คลิก **Stop**

You're sharing Screen (C)  $00<sup>-1</sup>$  $\Box$  Stop

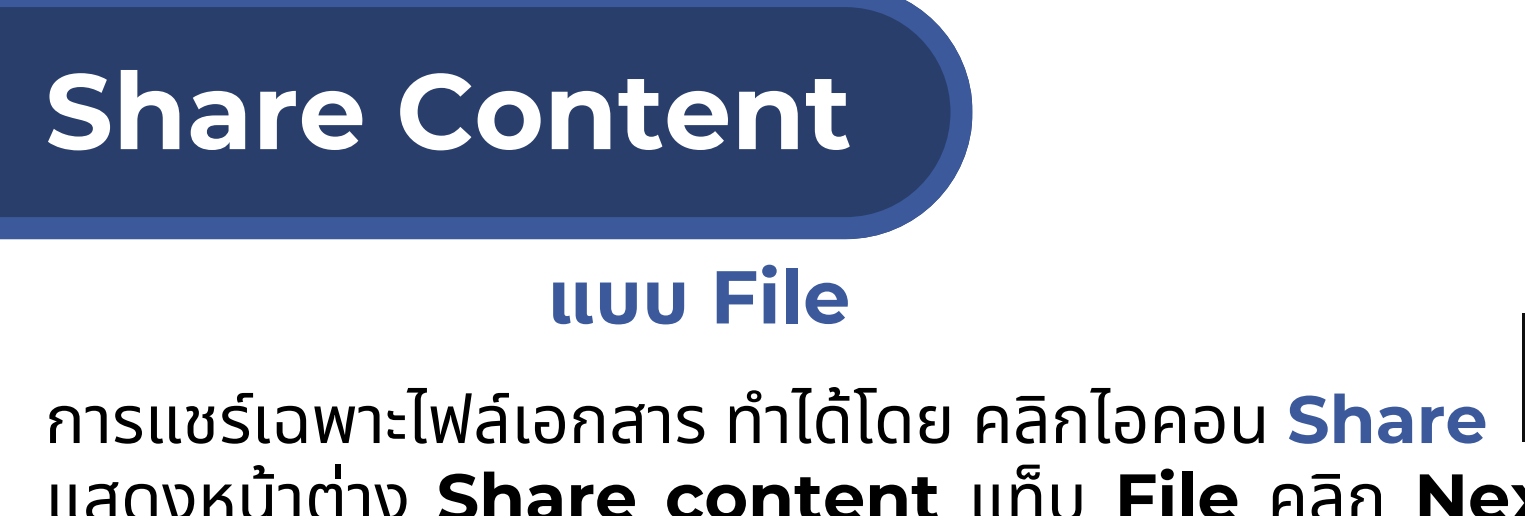

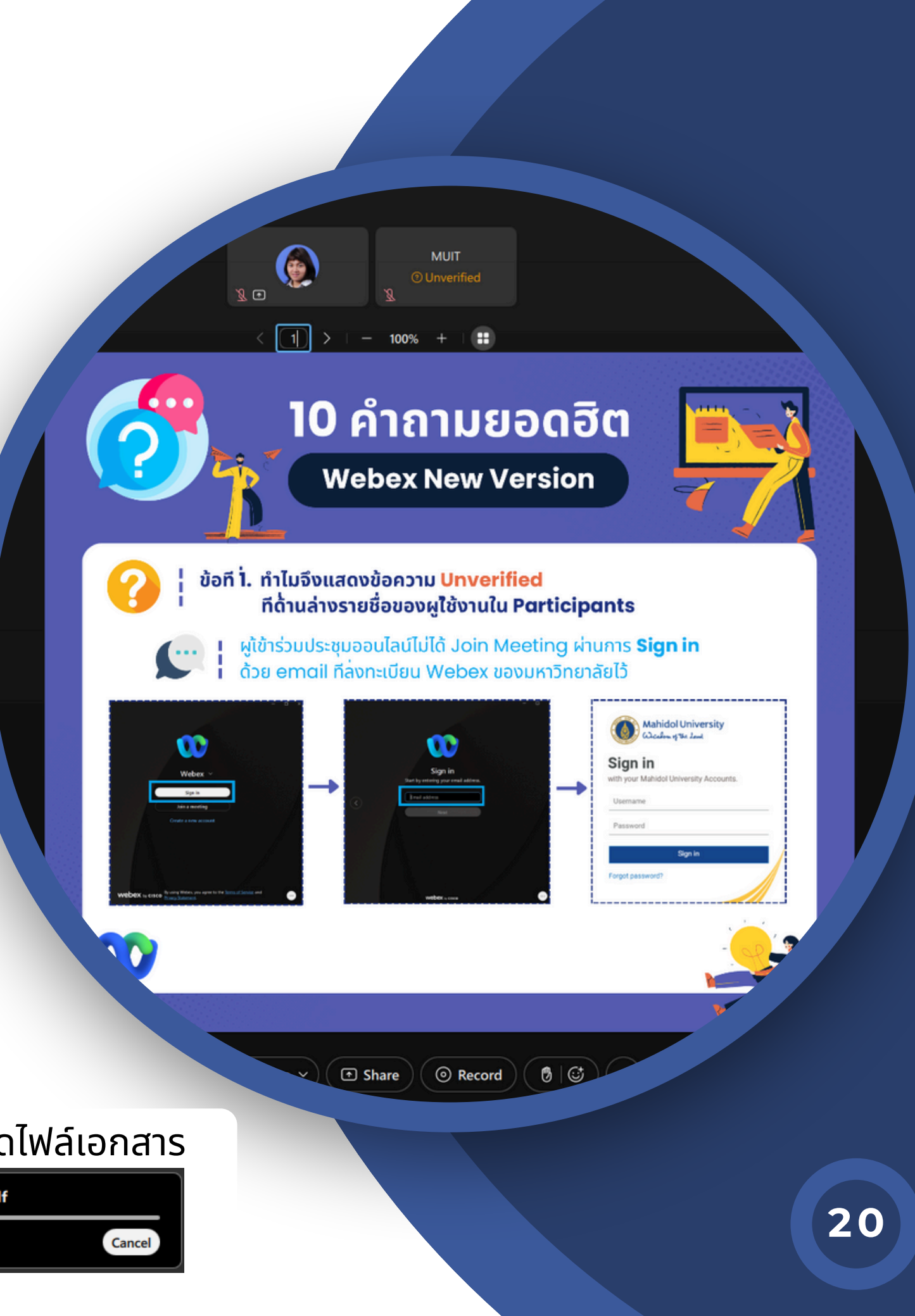

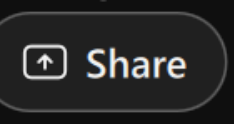

แสดงหน้าต่าง **Share content** แท็บ **File** คลิก **Next** เลือกไฟล์ที่ต้องการ คลิก **Open**

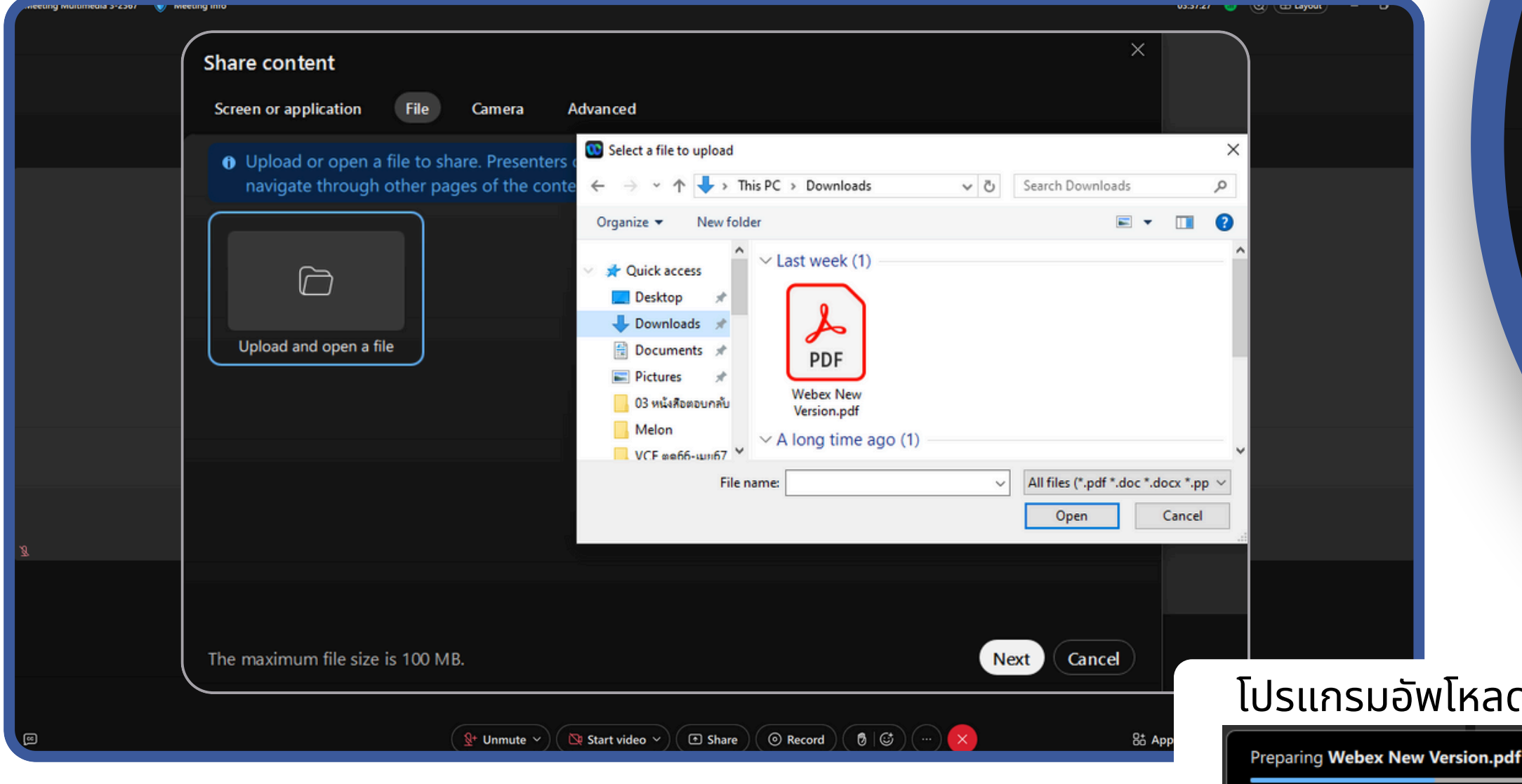

สามารถให้สิทธิกับผู้เข้ารวมประชุมในการควบคุมโฟล์เอกสารดังกล่าวรวมกันได้ คลิกลิฟังฟั ก์ชัก์ นชั **Annotate**

**Anyone can annotate:** ทุกคนสามารถควบคุมได้ **Others need to ask for approval:** ต้องได้รับการอนุญาตจากผู้ที่แชร์ไฟล์ **Block all requests to annotate:** ป้องกันการขอสิทธิ์เพื่อควบคุมเอกสาร

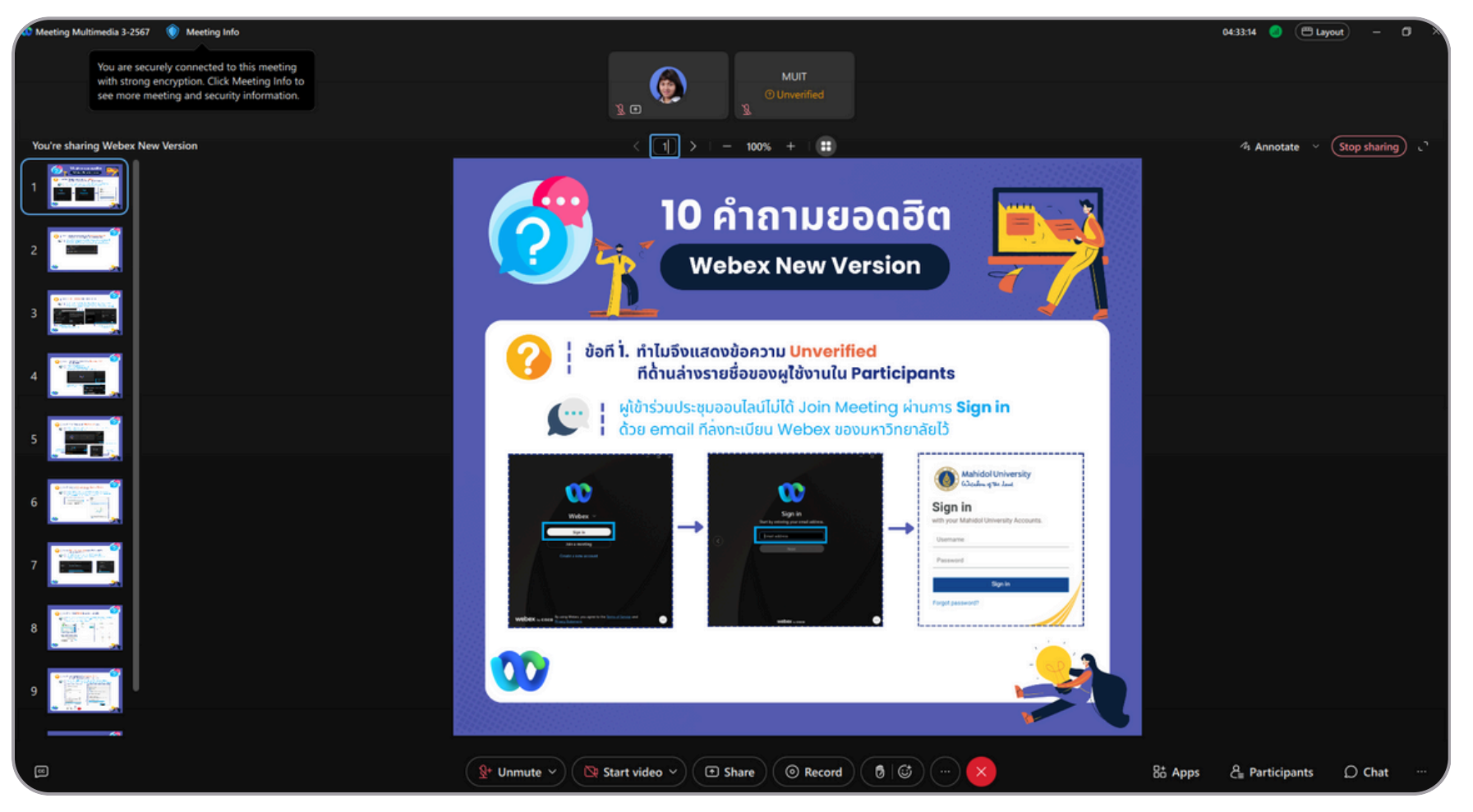

 $\mathcal{U}_i$  Annotate

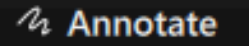

**Stop sharing** 

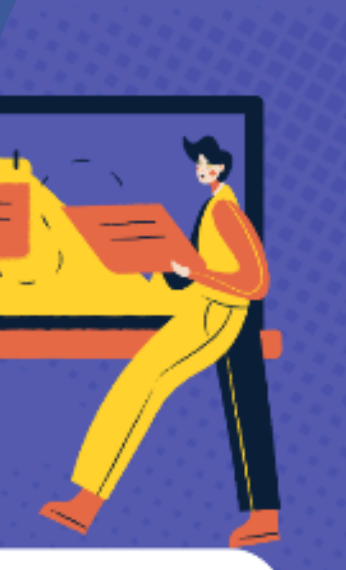

Anyone can annotate

Others need to ask for approval

Block all requests to annotate

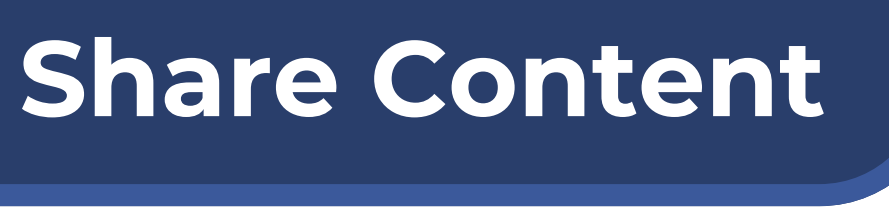

### **แบบ File (ต่อ)**

#### หยุดการ Share คลิก **Stop sharing**

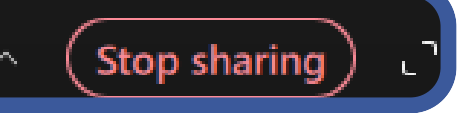

## การนำเสนอด้วยกล้องจากเครืองคอมพิวเตอร์ หรือกล้อง USB ทำได้โดย คลิกไอคอน **Share** แสดงหน้าต่าง **Share content** แท็บ **Camera** เลือกภาพจากกล้องที่ต้องการ คลิก **Share** แสดงภาพ จากกล้องที่แชร์ หยุดการ Share คลิก **Stop Sharing** Stop sharing Share Cancel  $\bigcirc$  Chat Participants  $\bigcirc$  Chat  $\mathcal{E}$  Participants **22**

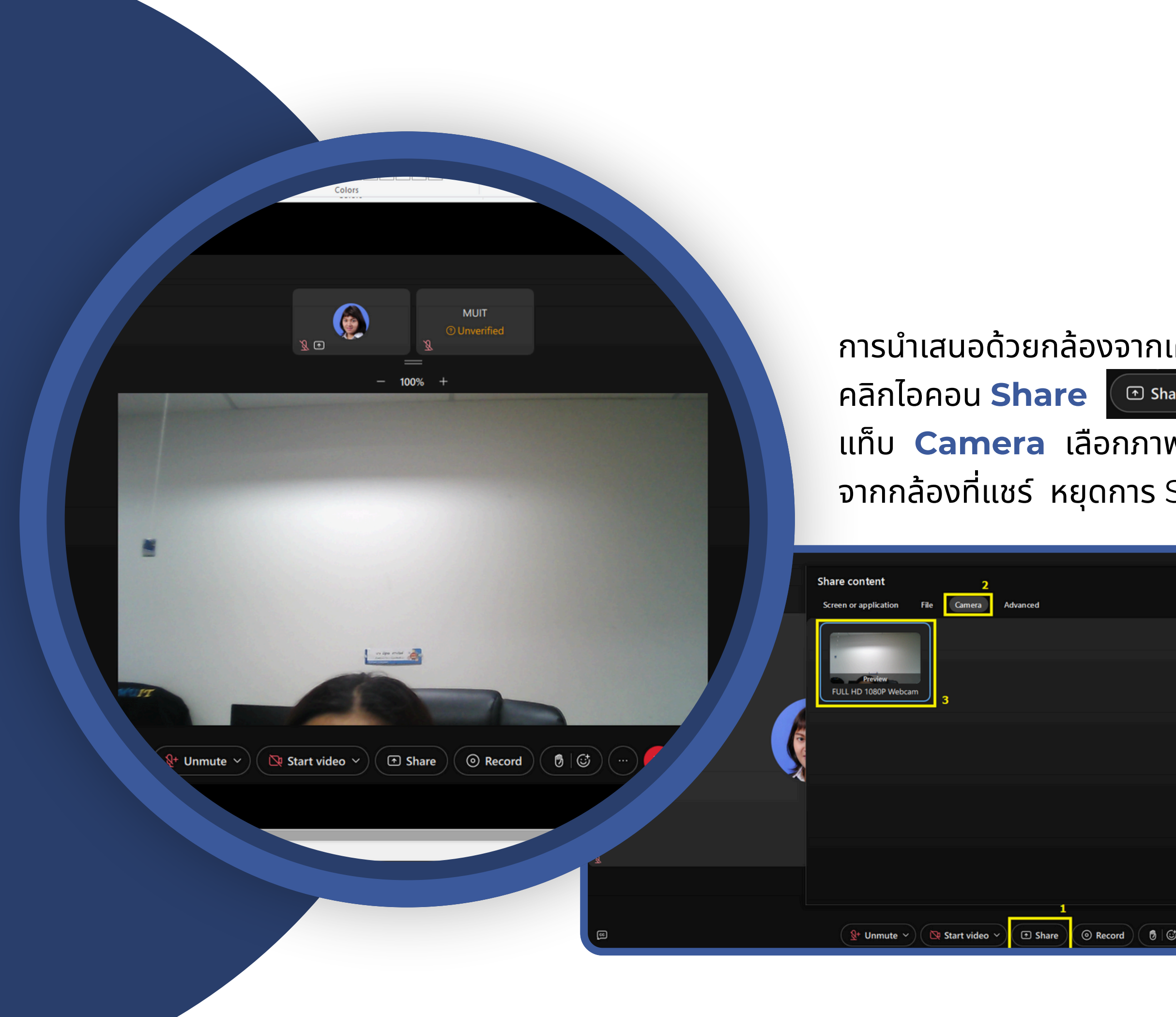

## **Share Content**

### **แบบ Camera**

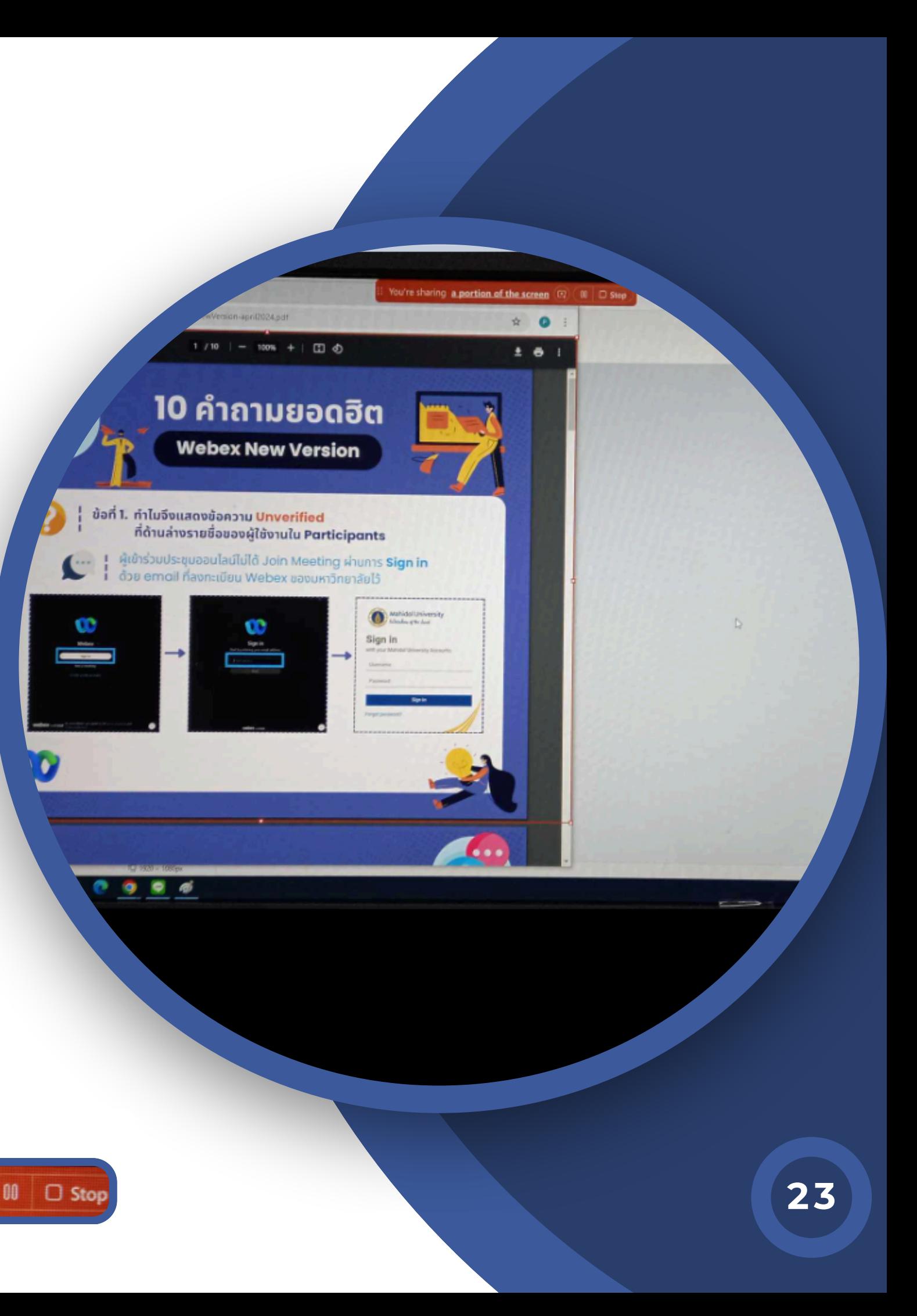

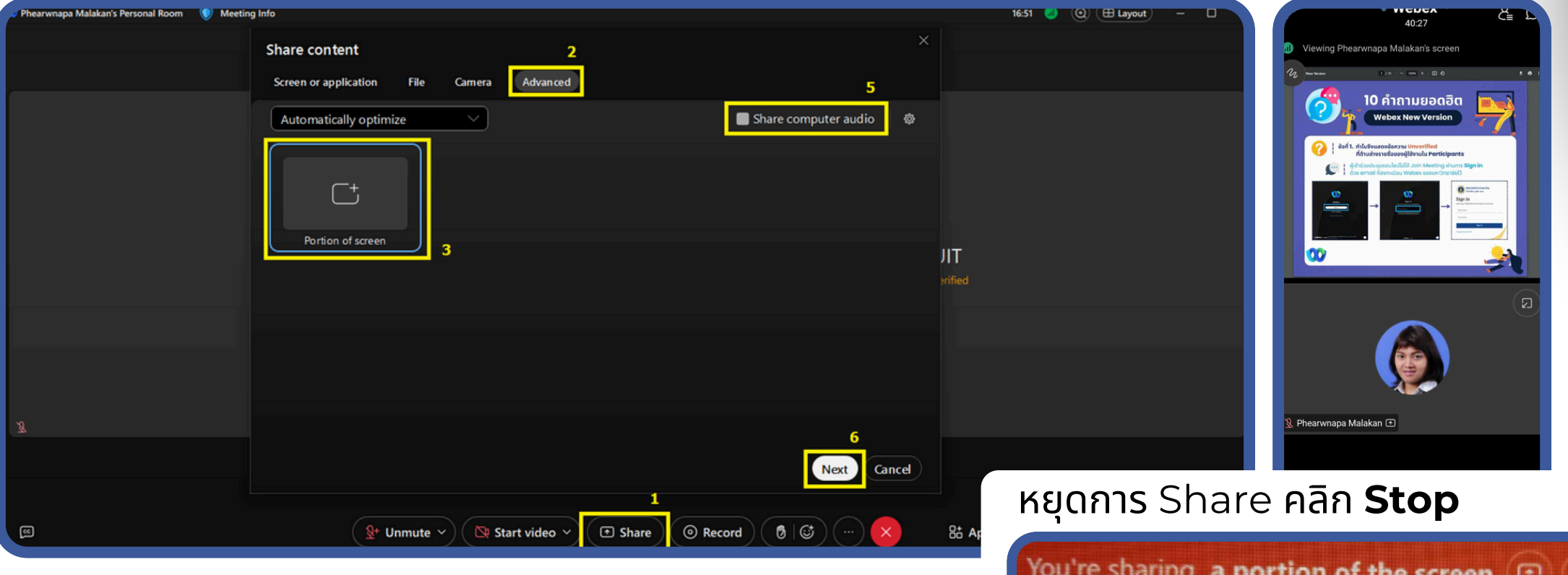

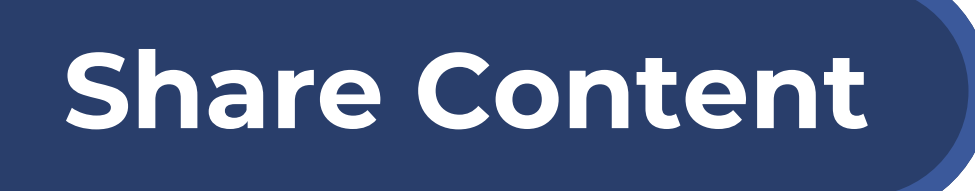

### **แบบ Advance**

**E** Share การแชร์หร์ น้าจอเฉพาะพื้นพื้ ที่ที่กำ หนดไว้ ทำ ได้โด้ ดย คลิกไอคอน **Share** แสดงหน้าต่าง **Share content** แท็บ **Advanced** คลิก **Next** แสดงกรอบ สีเหลียม Selection สีฟ้า ที่จุดสีเหลี่ยม<u>เล็กสามารถว</u>างเมาส์คลิกลากปรับขนาด ตามต้องการได้ เสร็จแล้วคลิก **Share k** Share <mark>(Share Cancel)</mark> แสดงเส้นก ีนกรอบส<mark>ี</mark>แดงให<mark>้</mark> ทราบพื้นที่ที่เลือกไว้ (หากเป็นคลิปวิดีโอ คลิก **Share computer audio** เพื่อ ส่งเสียงของคลิปนันไปพร้อมภาพวิดีโอทีแชร์ด้วย)

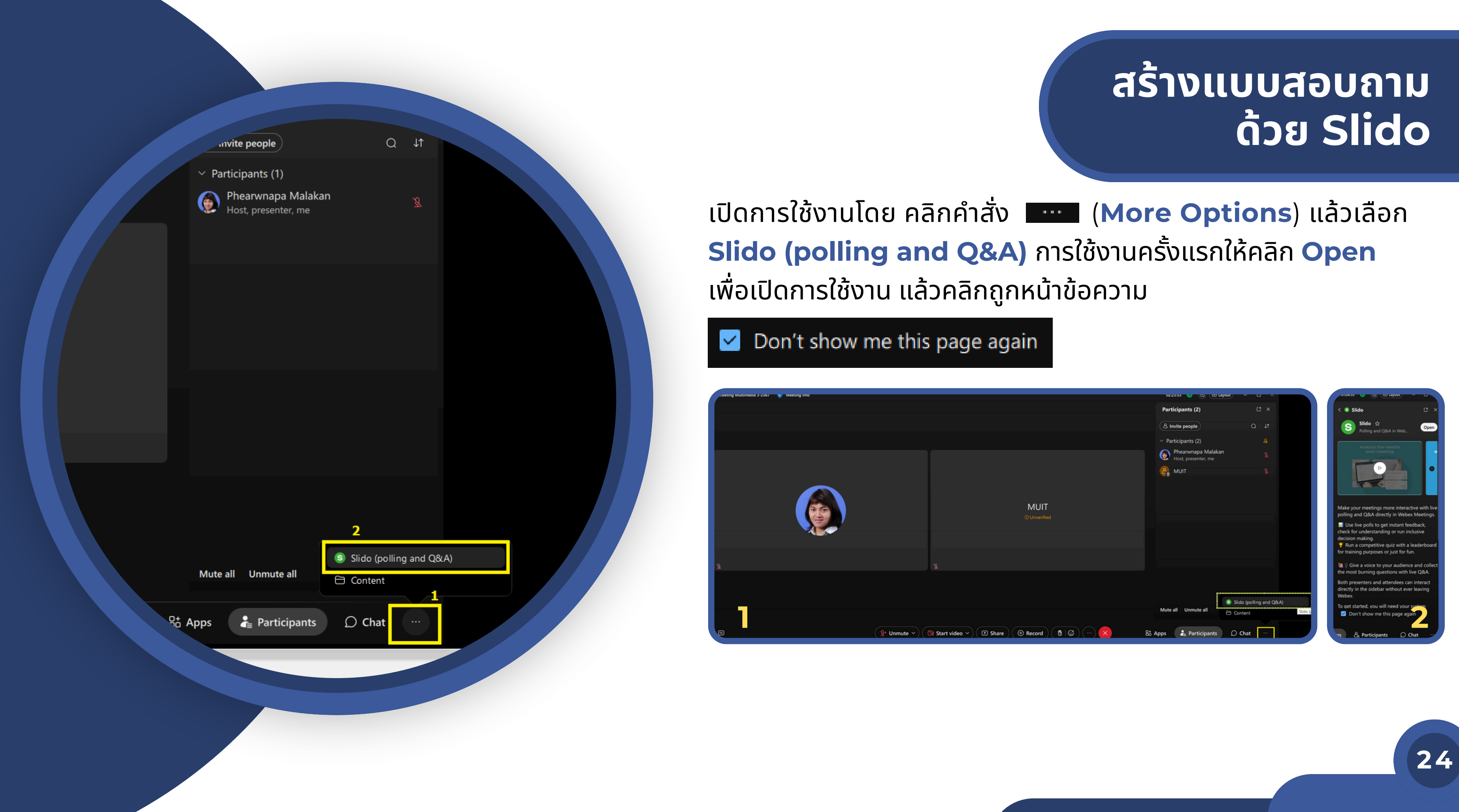

### คลิก **Create new Slido** แล้วคลิก **+ Add** แสดงรูปแบบให้เ ห้ลือก

ใช้งานได้2 รูปแบบ แบบสอบถามกับผู้เข้าร่ว ร่ มประชุม)

## **Ask me anything:** การสร้า ร้ งแบบสอบถาม-ตอบ (ระหว่างผู้สร้า ร้ ง **Polls:** การสร้า ร้ งแบบสอบถาม/แบบสำ รวจ

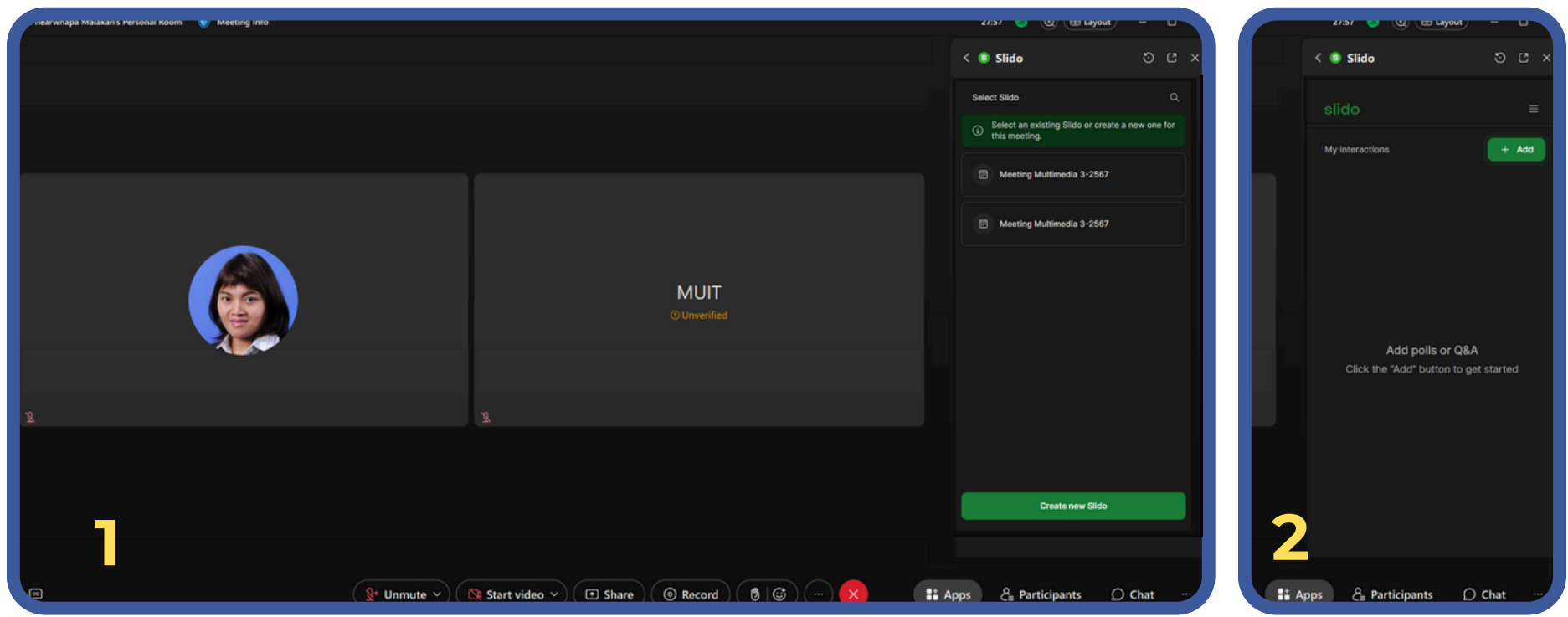

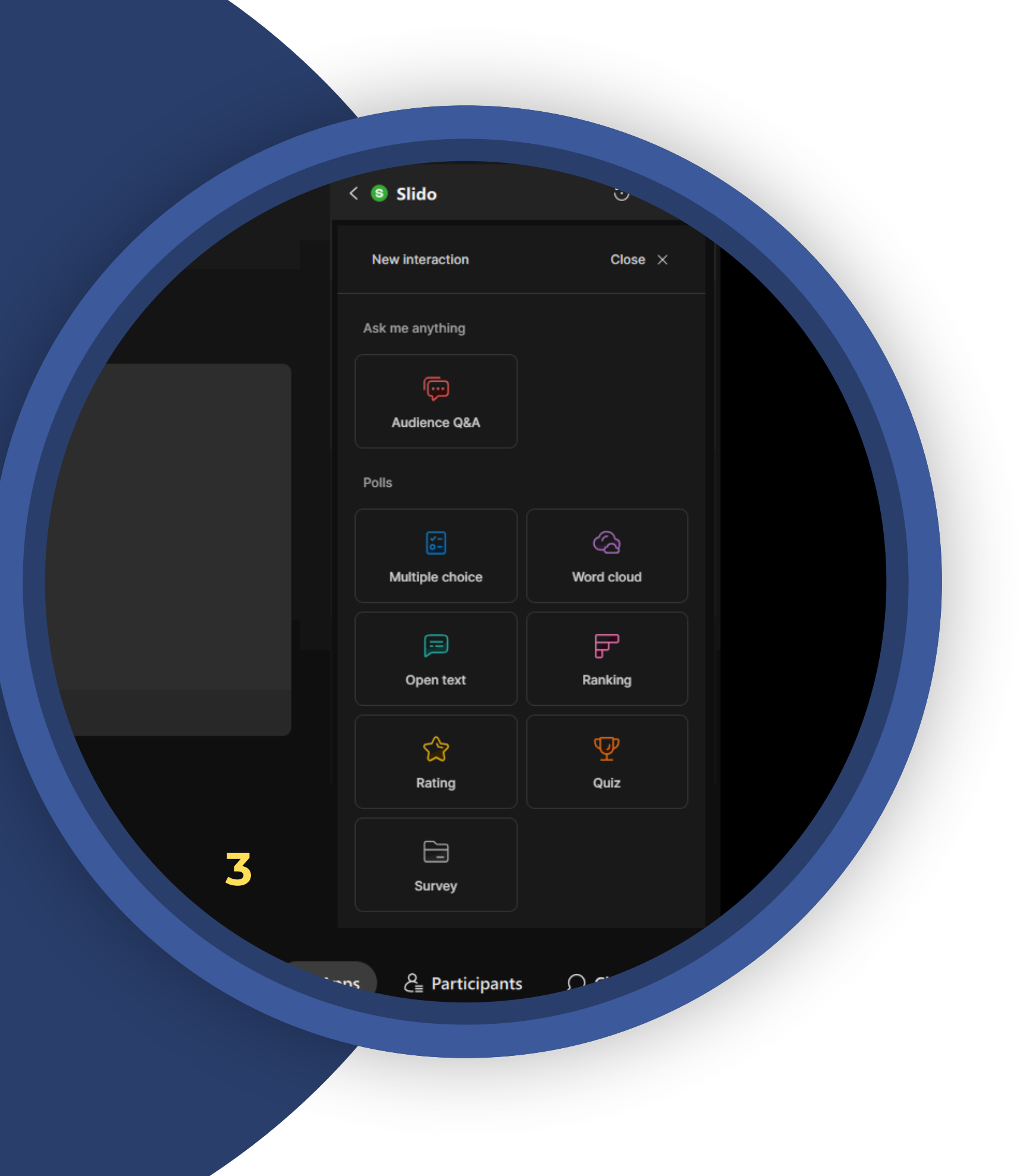

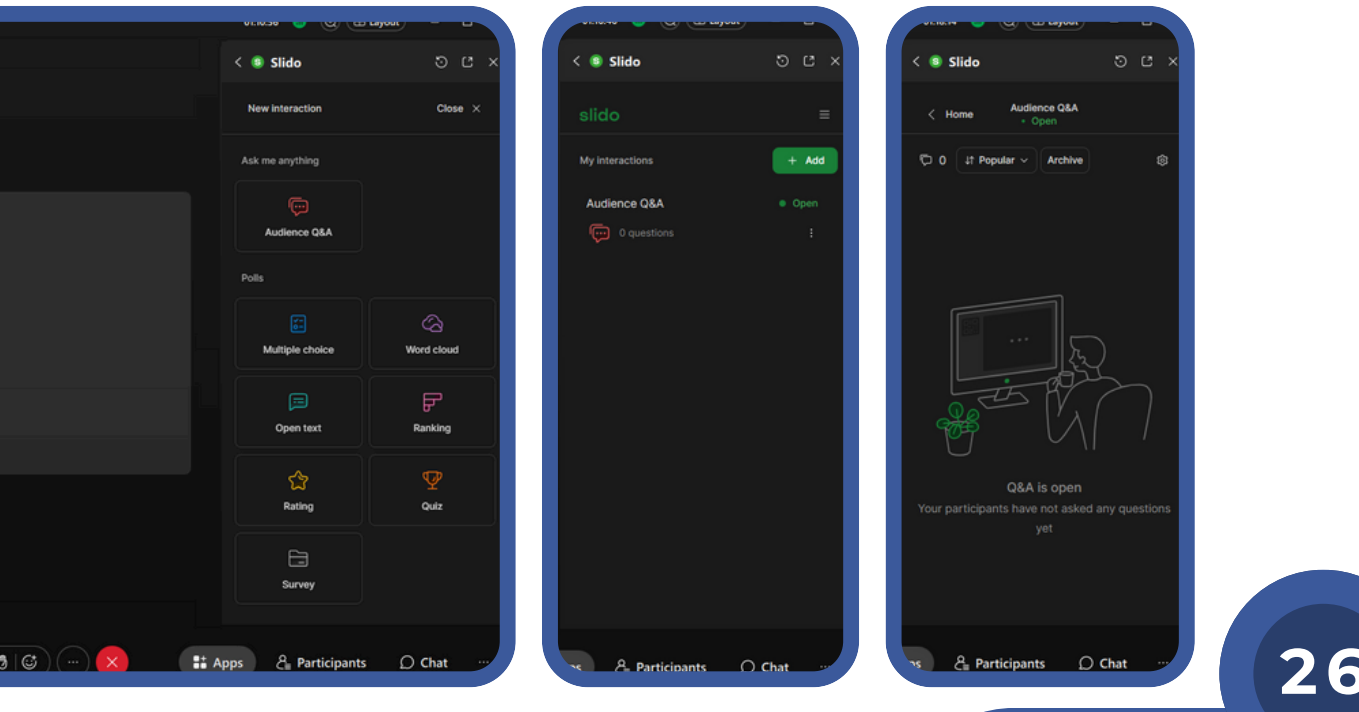

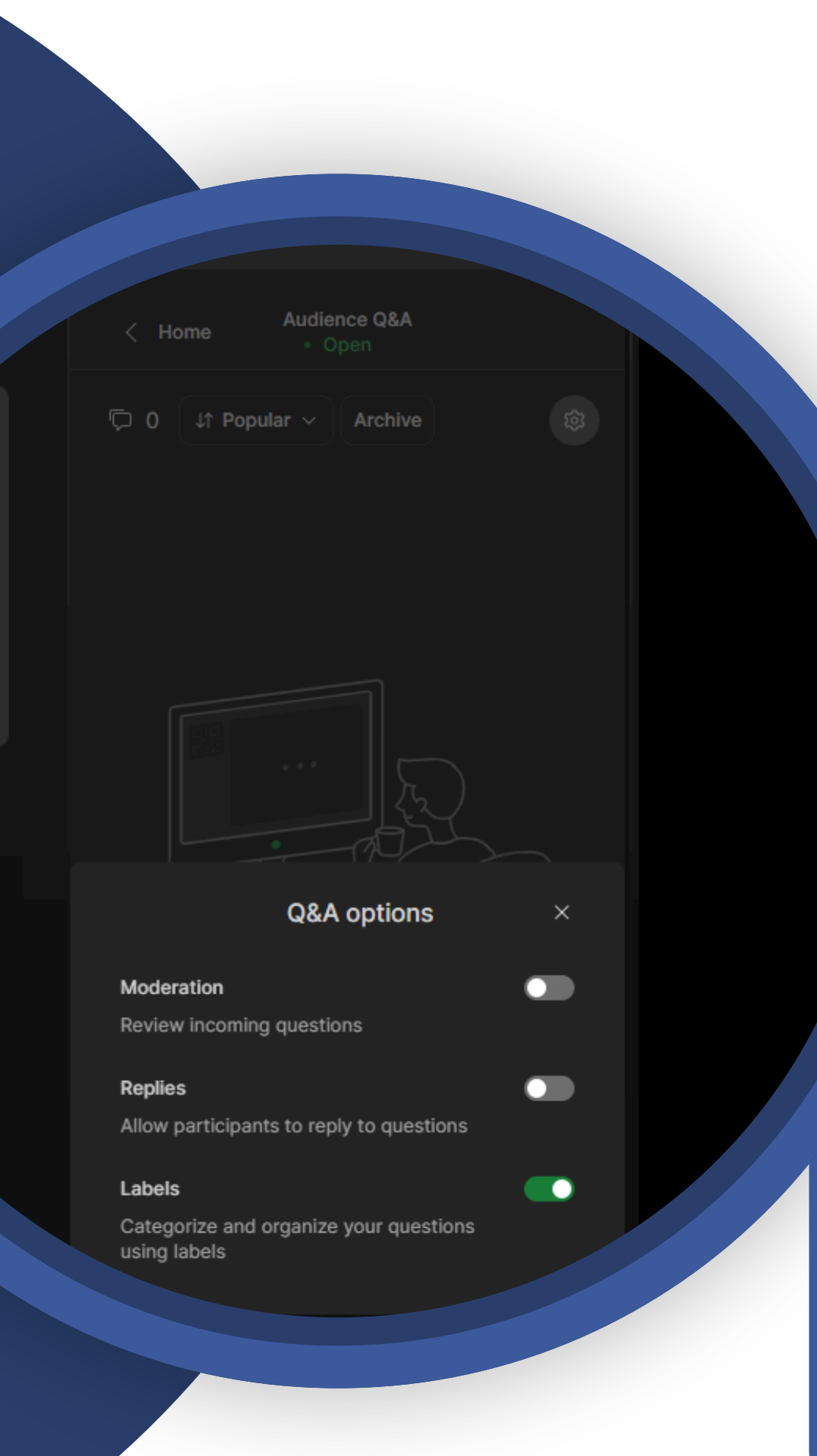

**Ask me anything:** การสร้า ร้ งแบบสอบถาม-ตอบ (ระหว่างผู้สร้า ร้ ง แบบสอบถามกับผู้เข้าร่ว ร่ มประชุม) คลิก **Audience Q&A** คลิกที่ **0 questions** เข้าสู่หน้าหลักของ Audience Q&A ตั้งค่าเพิ่มเติม คลิก (**Q&A options**) เพื่อ เปิด (สีเขียว)/ปิด (สีเทา) การใช้งาน คำ สั่งสั่ ดังนี้ **Moderation:** แสดงคำ ถาม **Replies:** อนุญาตให้ผู้เข้าร่วมประชุมตอบคำถาม **Labels:** จัดหมวดหมู่และจัดระเบียบคำ ถามโดยใช้ป้ายกำ กับ

**MUIT** 

# udience Q&A  $\bullet$  Ope

#### Enable Q&A

You're about to enable Slido Q&A for everyone in this meeting.

**27**

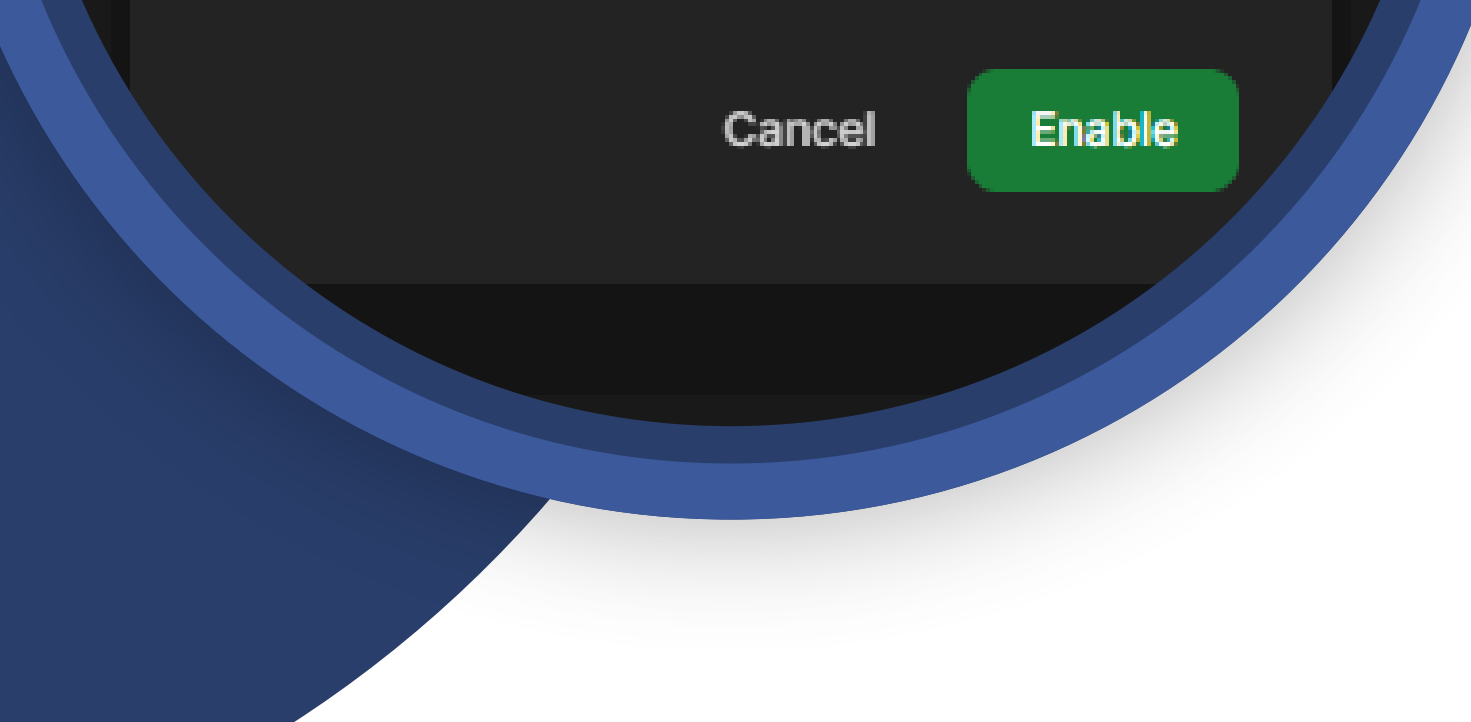

### **(เครื่องผู้สร้างแบบสอบถาม)** ตั้งค่าเสร็จแล้ว คลิก **Archive** เพื่อเปิด ใช้งานแบบสอบถาม ที่หน้าต่าง Enable Q&A คลิก **Enable**

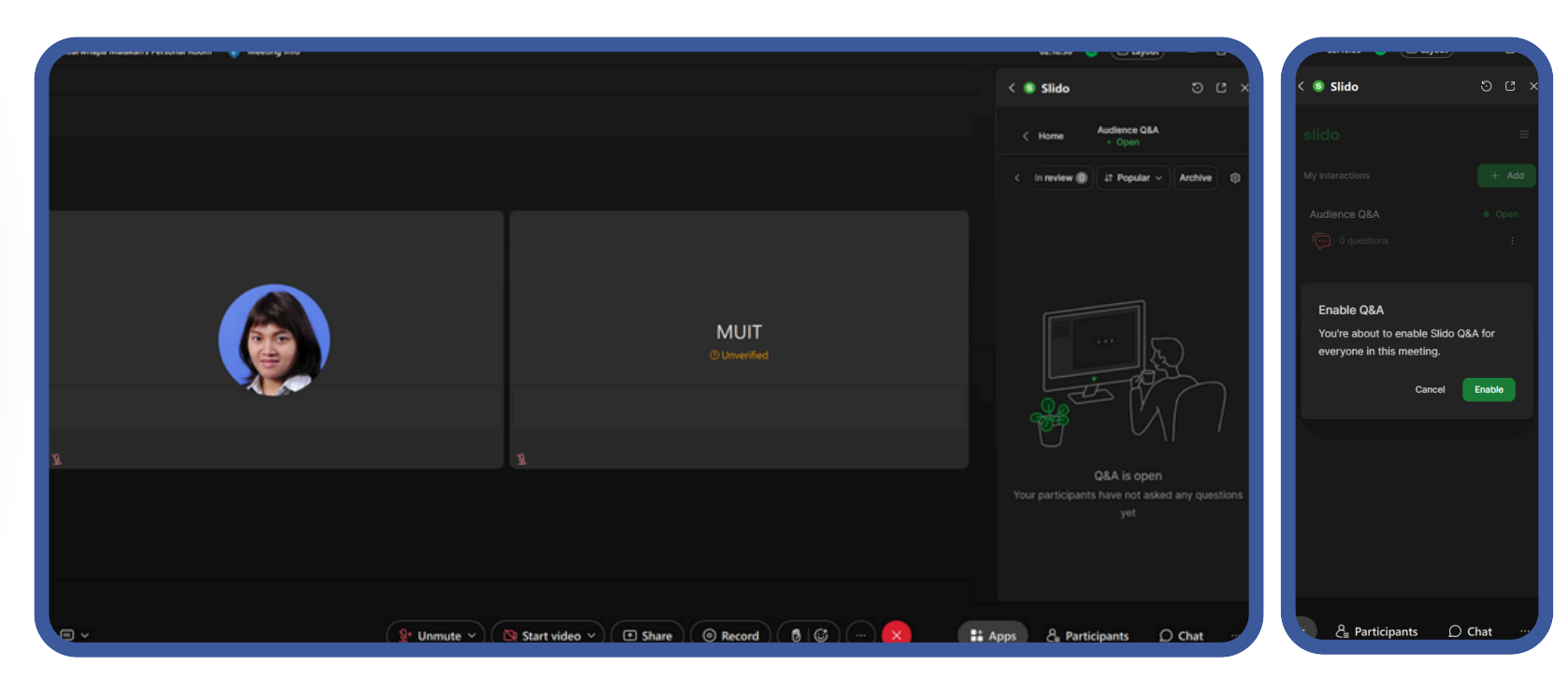

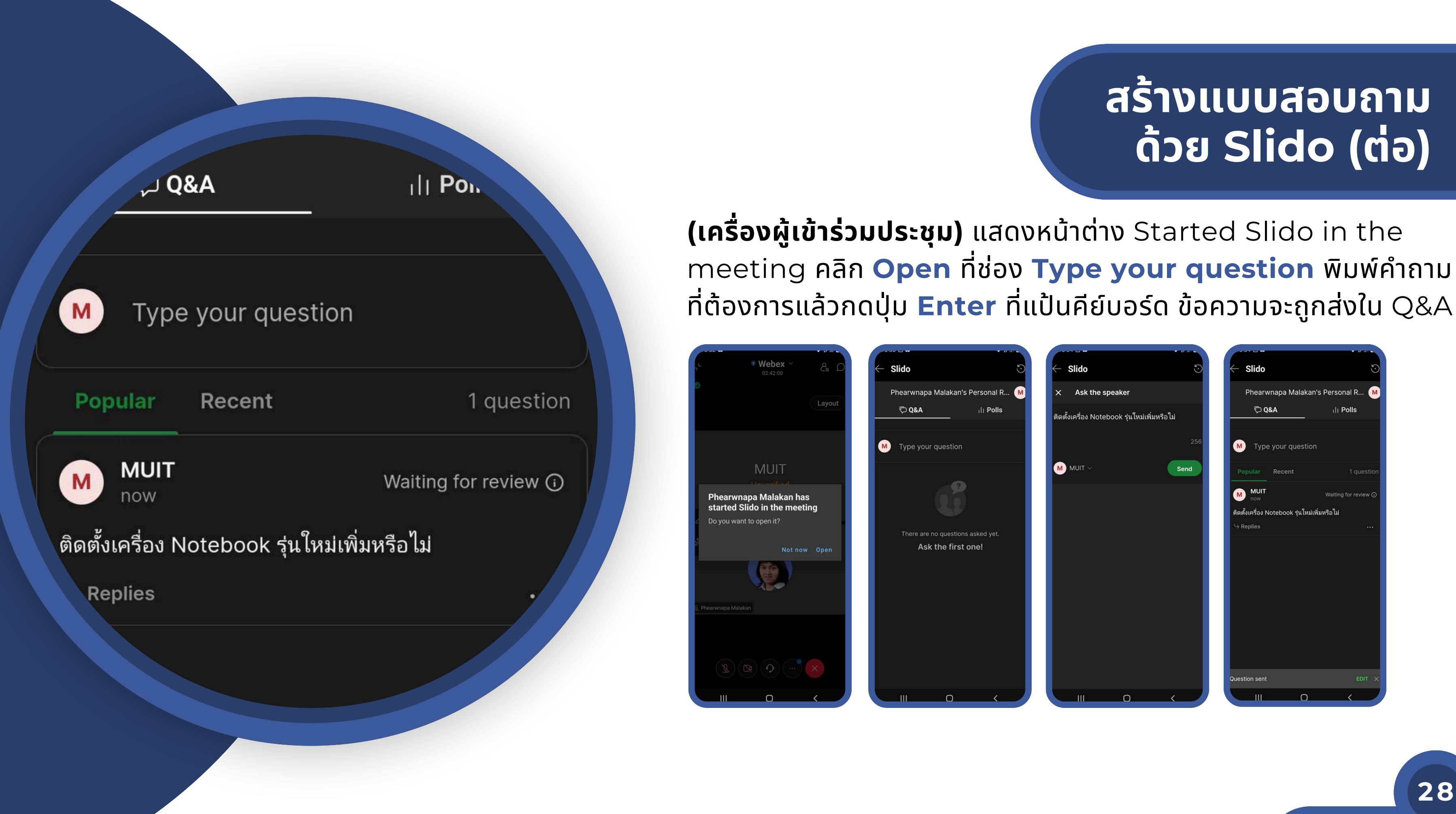

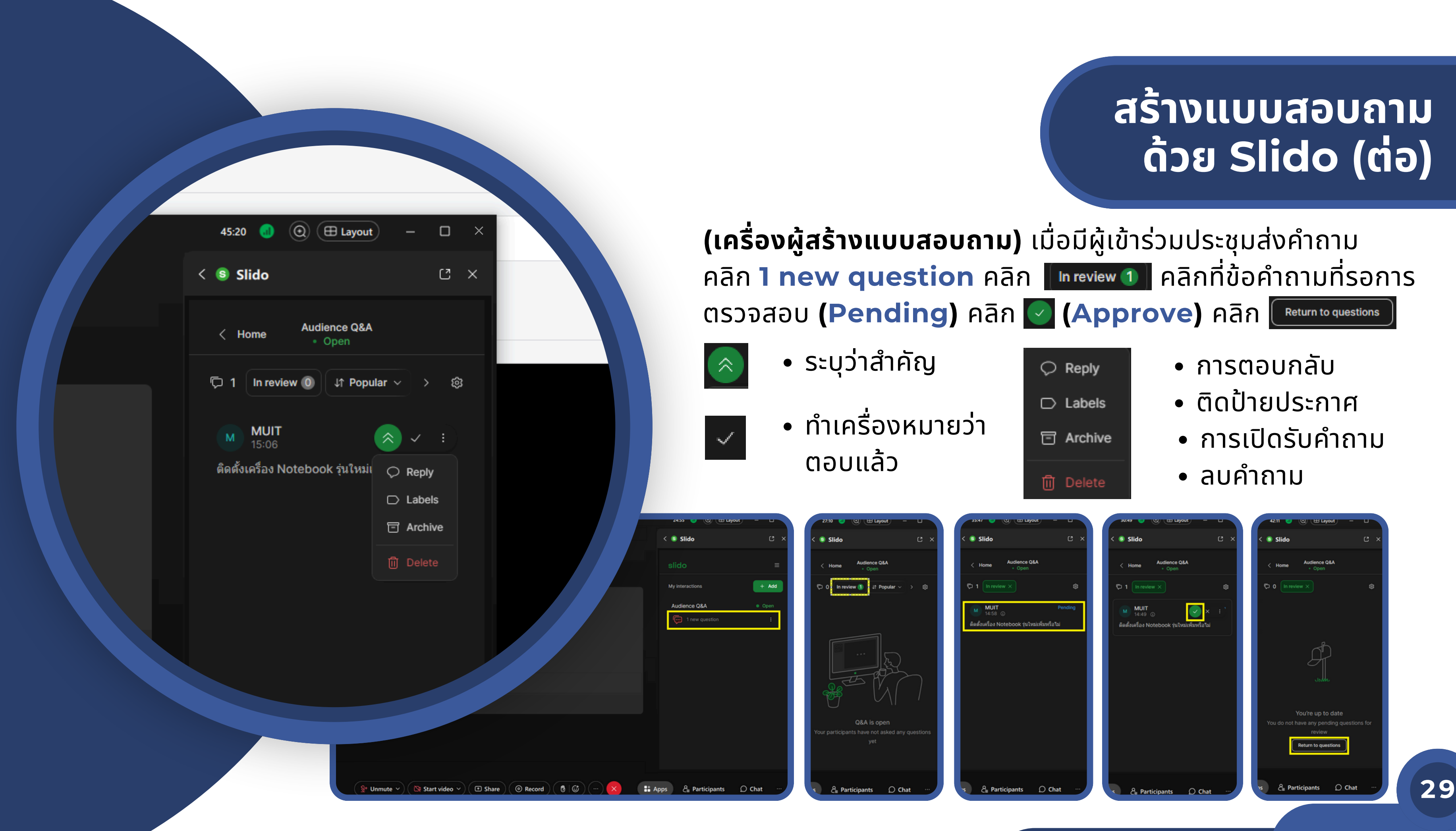

![](_page_28_Picture_4.jpeg)

- 
- 
- 
- 

![](_page_29_Picture_0.jpeg)

**Polls:** การสร้างแบบสอบถาม/แบบสำรวจ (มี 7 รูปแบบให้เลือก) **Multiple choice:** การสร้างคำถามแบบมีหลายตัวเลือกให้ตอบ **Word cloud:** การสร้างคำถามแบบจับกลุ่มคำ **Open text:** การสร้า ร้ งแบบสอบถามและตอบด้วยการพิมพ์ข้อความ **Ranking:** การสร้างแบบสอบถามแบบจัดลำดับคำตอบ **Rating:** การสร้างคำถามแบบมีตัวเลือกตอบและแสดงกราฟข้อที่ถูกเลือก **Quiz:** การสร้างคำถามแบบมีตัวเลือกตอบและแสดงสถานะข้อที่ถูกเลือก **Survey:** การสร้างแบบสำรวจ

![](_page_29_Picture_2.jpeg)

**30**

![](_page_30_Picture_0.jpeg)

![](_page_30_Picture_1.jpeg)

![](_page_31_Picture_0.jpeg)

![](_page_31_Picture_1.jpeg)

![](_page_32_Picture_0.jpeg)

![](_page_32_Picture_1.jpeg)

![](_page_33_Picture_0.jpeg)

![](_page_33_Picture_1.jpeg)

![](_page_34_Picture_0.jpeg)

# **Quiz:** การสร้างคำถามแบบมีตัวเลือกตอบและแสดงสถานะข้อที่ถูกเลือก

![](_page_35_Picture_0.jpeg)

![](_page_35_Picture_1.jpeg)

![](_page_36_Picture_0.jpeg)

## **ส่ง ส่ ไฟล์เอกสารผ่า ผ่ นโปรแกรม Webex ระหว่า ว่ งการใช้ง ช้ านออนไลน์**

สามารถส่งไฟล์เอกสารระหว่างการประชุมออนไลน์ผ่านโปรแกรม Webex ได้โดยไฟล์เอกสาร ต้องมีขนาดไม่เกิน 100 MB คลิกฟังก์ชัน **More panels <del>เลือก</del> เลือก Content** คลิก **Add files** เลือกไฟล์ที่ต้องการส่งให้ผู้เข้าร่วมประชุม แล้วคลิก **Open** ไฟล์จะถูกจัดส่ง ให้ผู้เข้าร่วมประชุม สามารถคลิกดาวน์โหลดไฟล์ได้ที่ช่อง **Content** (ไฟล์จะถูกลบออกจาก Webex เมื่อ End Meeting)

![](_page_37_Picture_2.jpeg)

![](_page_37_Picture_210.jpeg)

![](_page_38_Picture_0.jpeg)

### ผู้ที่เป็น Host/cohost **คลิกเมาส์ขวาที่รายชื่อ**ผู้ที่ไม่ต้องการให้อยู่ในวาระ ลับลั แล้ว ล้ คลิกลิ **Move to Lobby** หน้า น้ ต่า ต่ ง **Move to lobby** คลิกลิ **OK**

![](_page_38_Picture_174.jpeg)

![](_page_38_Picture_1.jpeg)

### **Move to Lobby:** ย้ายผู้เข้าร่วมประชุมที่ไม่มีสิทธิ์เข้าประชุมในวาระลับไป

![](_page_39_Picture_5.jpeg)

![](_page_39_Picture_0.jpeg)

## **Move to Lobby (ต่อ)**

เครื่องผู้เข้าร่วมประชุมที่ถูกย้ายไปห้องรับรอง (Move to Lobby) ่แสดงข้อความ(หิทราบระหว่างรอเข้ารวมประชุม และเคริองผู้เข้ารวมประชุม ท่า ท่ นอื่นอื่ จะไม่เ ม่ ห็น ห็ รายชื่อชื่ของผู้ที่ผู้ ถู ที่ ก ถู Move to Lobby

![](_page_39_Picture_3.jpeg)

หากต้องการเชิญผู้ที่อยู่ใน Lobby กลับเข้าร่วมประชุม ที่ Participants คลิก **Let in** ที่รายชื่อท่านนั้น (**Remove** เชิญออกจากห้องประชุม)

![](_page_40_Picture_260.jpeg)

## **Expel**

**Expel:** การนำผู้เข้าร่วมประชุมออกจากการประชุม เมื่อครบวาระที่ได้รับสิทธิ์เข้า ร่วมประชุมเสร็จสินวาระแล้ว ทำได้โดยผู้ที่เป็น Host/Cohost เปิดใช้งานฟังก์ชัน **Participants a a** Participants **ขวาทิรายชิอ**ผูิทิติองการเชิญออก จากการประชุม เลือก **Expel** ที่หน้าต่าง **Expel** คลิก **Yes** (หาก Expel รายชื่อผู้เข้าร่วมประชุมท่านนันแล้ว จะไม่สามารถ join โดยใช้อีเมลเดิม ที่เข้าร่วมประชุมก่อนหน้านี้ได้ หากต้องการเข้าร่วมประชุมใหม่ต้อง ใช้อีเมลใหม่ในการยืนยัน)

![](_page_40_Picture_2.jpeg)

![](_page_41_Figure_0.jpeg)

![](_page_42_Figure_4.jpeg)

![](_page_42_Picture_0.jpeg)

### **End Meeting:** ปิดการใช้งานห้องประชุม Webex Meeting

คลิกลิ แล้ว ล้ คลิกลิ **Endmeeting for all**

![](_page_42_Picture_3.jpeg)

![](_page_43_Picture_5.jpeg)

![](_page_43_Picture_3.jpeg)

### **Sign Out:** เพื่อออกจากแอพ Webex ที่เข้าใช้งาน เพื่อป้องกัน Account Sign in ค้างไว้กับเครื่องคอมพิวเตอร์ของห้องประชุมที่ไปใช้ งาน คลิก ไอคอนโปรไฟล์ แล้วคลิก **Sign Out** ที่หน้าต่าง Webex

![](_page_43_Picture_134.jpeg)

คลิกลิ **Sign out**

![](_page_43_Picture_135.jpeg)